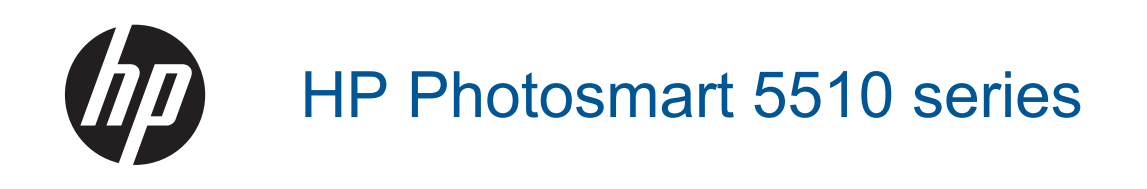

# **Sisältö**

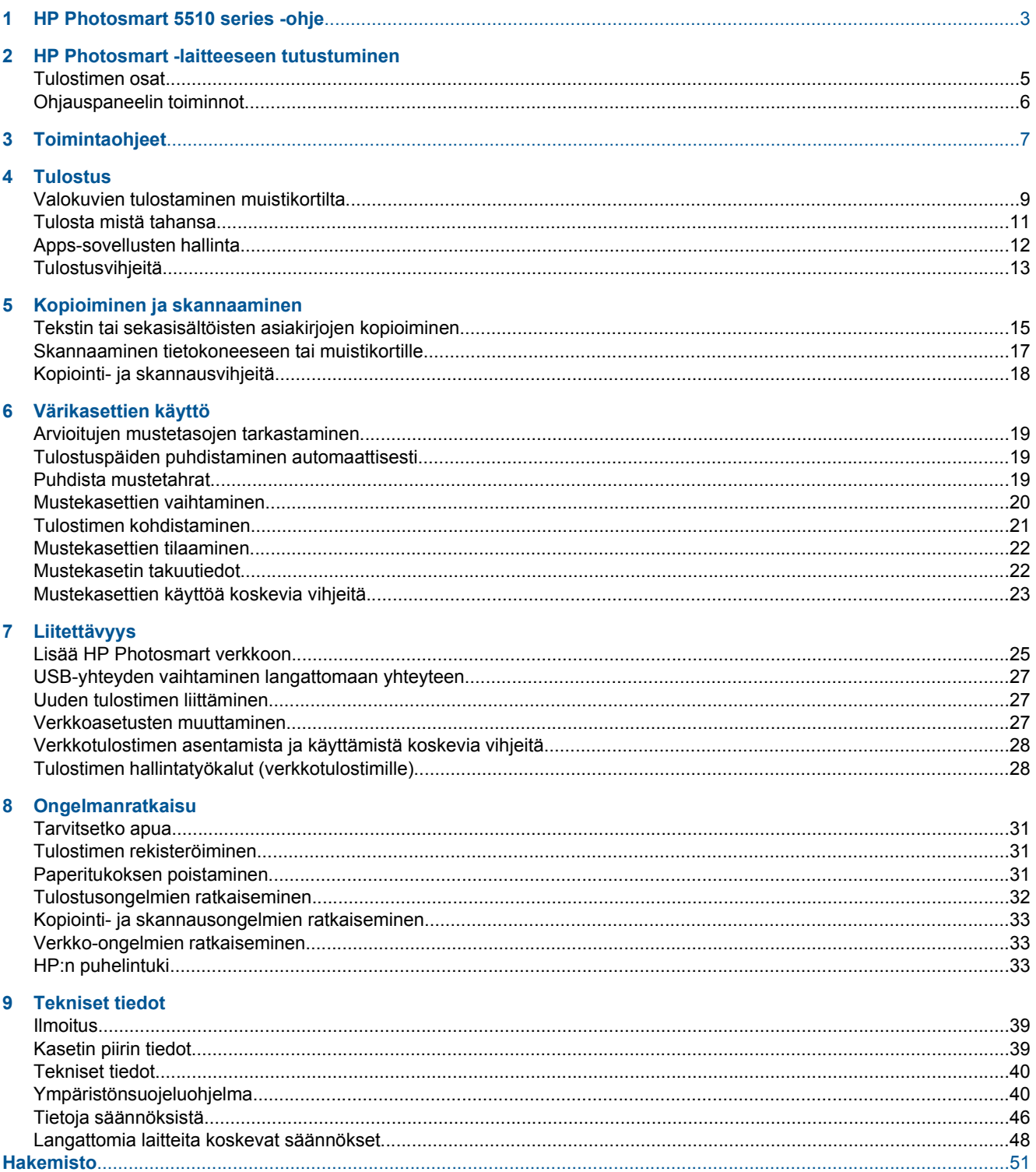

# <span id="page-4-0"></span>**1 HP Photosmart 5510 series -ohje**

Lisätietoja HP Photosmart -laitteesta:

- • [HP Photosmart -laitteeseen tutustuminen, sivu 5](#page-6-0)
- • [Toimintaohjeet, sivu 7](#page-8-0)
- • [Tulostus, sivu 9](#page-10-0)
- • [Kopioiminen ja skannaaminen, sivu 15](#page-16-0)
- • [Värikasettien käyttö, sivu 19](#page-20-0)
- • [Liitettävyys, sivu 25](#page-26-0)
- • [Tekniset tiedot, sivu 39](#page-40-0)
- • [Ongelmanratkaisu, sivu 31](#page-32-0)

# <span id="page-6-0"></span>**2 HP Photosmart -laitteeseen tutustuminen**

- Tulostimen osat
- [Ohjauspaneelin toiminnot](#page-7-0)

## **Tulostimen osat**

• HP Photosmart edestä ja takaa

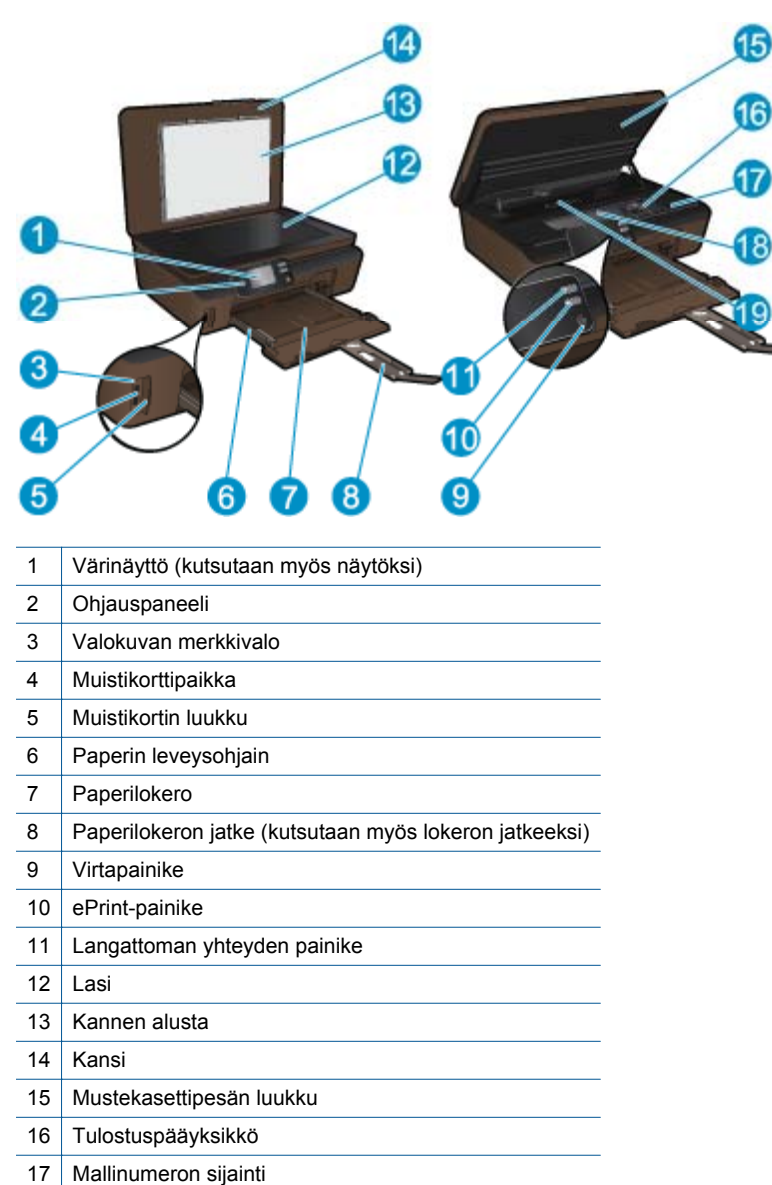

- 18 Tulostuskasettien kiinnityskohta
- 19 Paperipolun kansi

• HP Photosmart takaa

<span id="page-7-0"></span>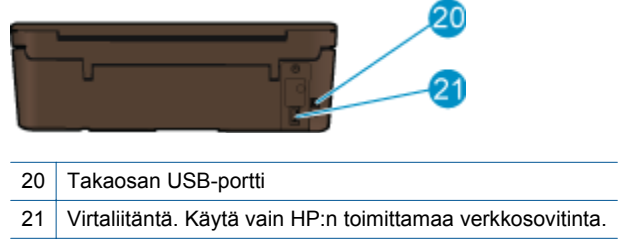

# **Ohjauspaneelin toiminnot**

Voit siirtyä kahden aloitusnäytön välillä koskettamalla suuntanäppäimiä.

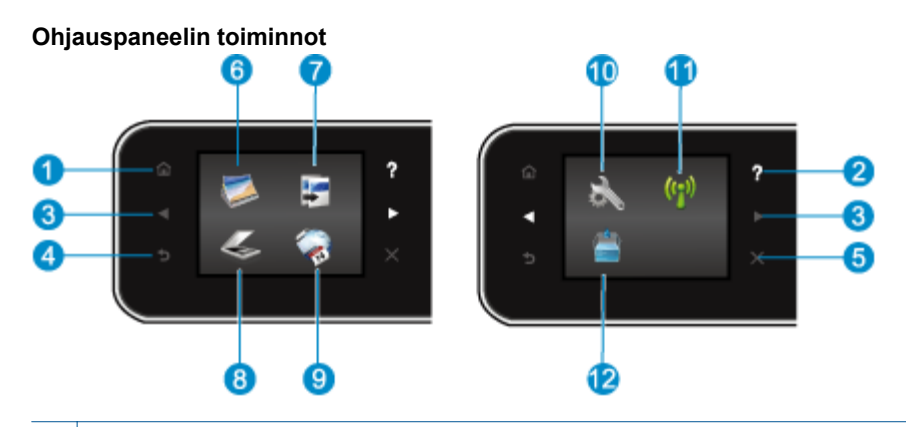

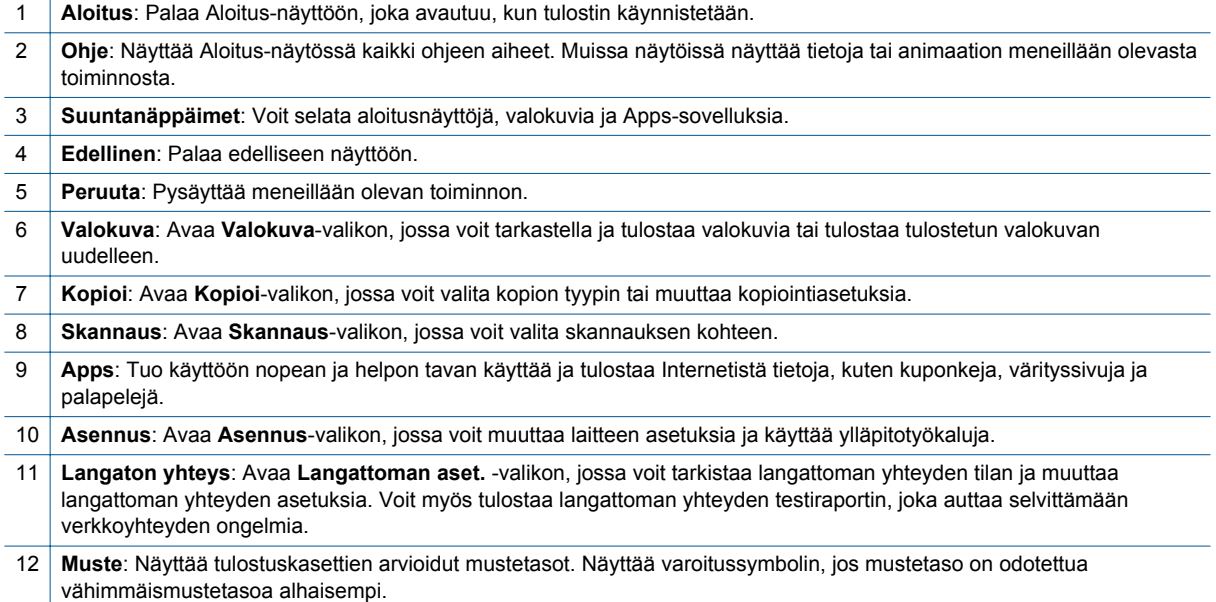

# <span id="page-8-0"></span>**3 Toimintaohjeet**

Tässä osassa on linkkejä tavallisten toimintojen ohjeisiin, kuten sovellusten käyttämiseen, skannaamiseen ja kopioiden luomiseen.

- 
- 
- 
- [ePrint-palvelun käytön aloittaminen, sivu 12](#page-13-0) [Ongelmanratkaisu, sivu 31](#page-32-0)
- [Lisää tulostusmateriaali, sivu 10](#page-11-0) [Paperitukoksen poistaminen, sivu 31](#page-32-0)
	- [Mustekasettien vaihtaminen, sivu 20](#page-21-0) [Tekstin tai sekasisältöisten asiakirjojen kopioiminen,](#page-16-0) [sivu 15](#page-16-0)
- [Apps-sovellusten hallinta, sivu 12](#page-13-0) **•** [Skannaaminen tietokoneeseen tai muistikortille,](#page-18-0) [sivu 17](#page-18-0)
	-

# <span id="page-10-0"></span>**4 Tulostus**

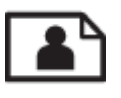

Valokuvien tulostaminen muistikortilta, sivu 9

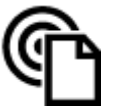

[Tulosta mistä tahansa, sivu 11](#page-12-0)

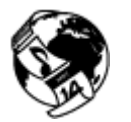

[Apps-sovellusten hallinta, sivu 12](#page-13-0)

#### **Liittyvät aiheet**

• [Lisää tulostusmateriaali, sivu 10](#page-11-0) [Tulostusvihjeitä, sivu 13](#page-14-0)

## **Valokuvien tulostaminen muistikortilta**

#### **Valokuvien tulostaminen muistikortilta**

- **1.** Lataa paperilokeroon valokuvapaperia.
- **2.** Varmista, että paperilokeron jatke on auki.
- **3.** Aseta muistikortti muistikorttipaikkaan.

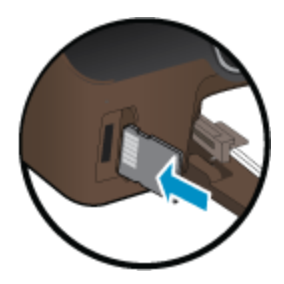

- **4.** Avaa **Valokuva**-valikko koskettamalla aloitusnäytön **Valokuva**-kuvaketta.
- **5.** Näytä valokuvat koskettamalla **Valokuva**-valikon **Näytä & tul.** -kuvaketta.
- **6.** Kosketa valokuvaa, jonka haluat tulostaa.
- **7.** Valitse tulostettavien valokuvien määrä koskettamalla ylös- tai alaspäin osoittavaa nuolta.
- **8.** Voit muokata valittuja valokuvia koskettamalla **Muokkaa**-vaihtoehtoa. Voit kiertää ja rajata valokuvaa tai ottaa **Kuvankorjaus**-toiminnon käyttöön tai poistaa sen käytöstä.
- **9.** Voit esikatsella valittua valokuvaa valitsemalla **Esikatselu**. Voit halutessasi säätää asettelua, paperityyppiä, punasilmäisyyden estoa tai päivämäärämerkintää valitsemalla **Asetukset** ja koskettamalla sitten haluttua asetusta. Uudet asetukset voidaan myös tallentaa oletusasetuksiksi.
- **10.** Aloita tulostaminen valitsemalla **Tulosta**.

#### **Liittyvät aiheet**

• [Lisää tulostusmateriaali, sivu 10](#page-11-0) [Tulostusvihjeitä, sivu 13](#page-14-0)

### <span id="page-11-0"></span>**Lisää tulostusmateriaali**

▲ Tee jokin seuraavista:

#### **Pienikokoisen paperin lisääminen**

**a**. Vedä paperilokero ulos, liu'uta paperiohjaimia ulospäin ja poista aiemmin lisätty tulostusmateriaali.

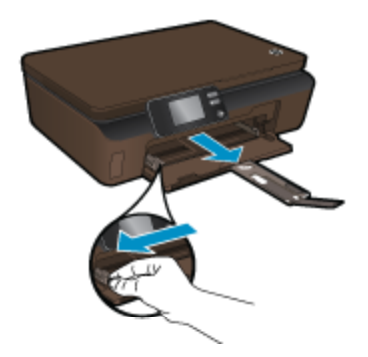

- **b**. Lisää paperia.
	- ❑ Aseta valokuvapaperipino lokeroon siten, että pinon lyhyt reuna osoittaa eteenpäin ja arkit ovat tulostuspuoli alaspäin.

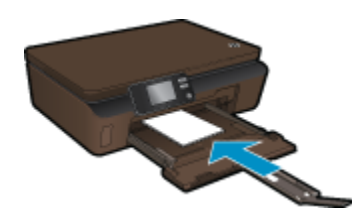

- ❑ Työnnä valokuvapaperia eteenpäin niin pitkälle kuin se menee.
	- **Huomautus** Jos valokuvapaperin reunassa on repäisynauhoja, lisää valokuvapaperi laitteeseen niin, että repäisynauhat ovat lähimpänä itseäsi.
- ❑ Siirrä paperin leveysohjaimia sisäänpäin, kunnes ne ovat paperin reunoja vasten.

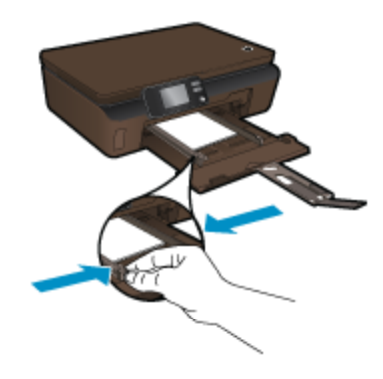

❑ Sulje paperilokero ja avaa sitten paperilokeron jatke.

#### **Täysikokoisen paperin lisääminen**

**a**. Liu'uta paperin leveysohjaimia ulospäin ja poista sitten aiemmin lisätty materiaali paperilokerosta.

<span id="page-12-0"></span>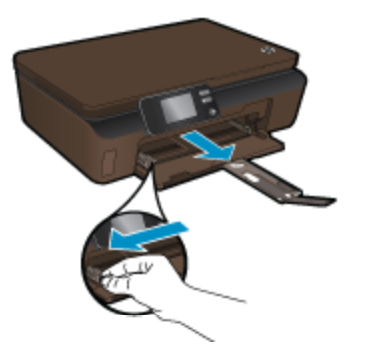

- **b**. Lisää paperia.
	- ❑ Aseta paperipino paperilokeroon siten, että pinon lyhyt reuna osoittaa eteenpäin ja arkkien tulostuspuolet ovat alaspäin.

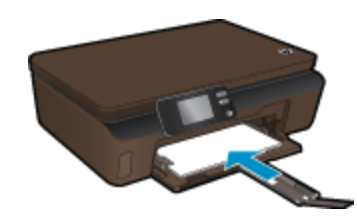

- ❑ Työnnä paperia eteenpäin niin pitkälle kuin se menee.
- ❑ Siirrä paperin leveysohjaimia sisäänpäin, kunnes ne ovat paperipinon reunoja vasten.

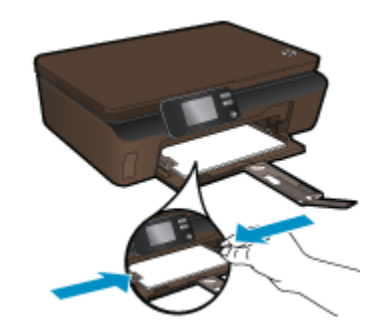

❑ Avaa paperilokeron jatke.

### **Tulosta mistä tahansa**

HP:n maksuttoman **ePrint**-palvelun avulla voit tulostaa helposti sähköpostista, missä tahansa ja milloin tahansa. Kun lähetät sähköpostiviestin tietokoneesta tai kannettavasta laitteesta tulostimen sähköpostiosoitteeseen, tulostin tulostaa sekä viestin että tunnistetut liitteet.

- Tulostimessa on oltava langaton Internet-yhteys. **ePrint**-toimintoa ei voi käyttää tietokoneen USB-liitännän kautta.
- Tulostetut liitteet saattavat näyttää erilaisilta kuin niiden luomiseen käytetyissä ohjelmissa. Tähän vaikuttavat käytetyt alkuperäiset fontit ja asettelun asetukset.
- Maksuttomat tuotepäivitykset kuuluvat **ePrint**-palveluun. Joidenkin toimintojen käyttäminen saattaa edellyttää tiettyjen päivitysten asentamista.

#### <span id="page-13-0"></span>**Liittyvät aiheet**

• Tulostin on suojattu, sivu 12 ePrint-palvelun käytön aloittaminen, sivu 12 HP ePrintCenter -sivuston käyttäminen, sivu 12

### **Tulostin on suojattu**

Jotta tulostimeen ei voi lähettää luvatonta sähköpostia, HP määrittää jokaiselle tulostimelle satunnaisen sähköpostiosoitteen eikä julkaise tätä osoitetta koskaan. **ePrint**-palveluun sisältyy myös perustason roskapostisuodatus, minkä lisäksi palvelu estää virusten ja muun haitallisen sisällön toimintaa muuttamalla sähköpostiviestit ja liitteet vain tulostus -muotoon. **ePrint**-palvelu ei suodata sähköpostiviestejä sisällön perusteella, joten se ei voi estää kyseenalaisen tai tekijänoikeuden alaisen materiaalin tulostamista.

Lisätietoja ja tarkat käyttöehdot on **HP ePrintCenter** -sivustossa osoitteessa [www.hp.com/go/ePrintCenter.](http://h20180.www2.hp.com/apps/Nav?h_pagetype=s-924&h_client=s-h-e004-01&h_keyword=lp70014-all&h_lang=fi&h_cc=fi)

### **ePrint-palvelun käytön aloittaminen**

ePrint-palvelun käyttäminen edellyttää, että tulostin on yhteydessä Internetiin langattoman verkon kautta ja että Web-palvelut on otettu käyttöön.

#### **ePrint-palvelun käytön aloittaminen**

**1.** Muodosta langaton verkkoyhteys ottamalla langaton radio käyttöön.

- **a**. Tarkista langattoman yhteyden tila koskettamalla ohjauspaneelin **Langaton yhteys** -painiketta. Jos näytössä näkyy **Yhdistetty**-teksti ja muita tietoja, kuten IP-osoite ja verkkonimi, tulostin on yhteydessä verkkoon langattomasti.
- **b**. Jos näytössä näkyy teksti **Langaton ei käytössä**, yritä muodostaa langaton yhteys koskettamalla **Ota käytt.** -vaihtoehtoa.

Jos et ole määrittänyt langatonta verkkoyhteyttä aiemmin, määritä langaton verkkoyhteys noudattamalla näyttöön tulevia ohjeita.

- **2.** Salli Web-palvelut.
	- **a**. Tarkista Web-palvelujen tila valitsemalla ohjauspaneelista **ePrint**. Jos näyttöön tulee ePrintsähköpostiosoite, **ePrintin tila** -kohdassa lukee **Yhdistetty** ja **ePrint-toiminto**-kohdassa lukee **Käytössä**, Web-palvelut on sallittu ja ne ovat käytettävissä.
	- **b**. Jos **Web-palvelut**-kehote tulee näyttöön, salli Web-palvelut valitsemalla **Kyllä**. Jos näkyviin tulee **Palvelinyhteysvirhe**-näyttö, valitse **Yritä uud.** tai määritä verkon välityspalvelinasetukset valitsemalla **Anna välityspalvelin**.
- **3.** Kosketa ohjauspaneelin **ePrint**-vaihtoehtoa. Voit tarkistaa tulostimen sähköpostiosoitteen **Verkkopalv. yhteenveto** -näytöstä.
- **4.** Voit kirjoittaa ja lähettää sähköpostia tulostimen sähköpostiosoitteeseen tietokoneesta tai mobiililaitteesta mistä tahansa ja milloin tahansa. Tulostin tulostaa sähköpostiviestin ja tunnistetut liitetiedostot.

### **HP ePrintCenter -sivuston käyttäminen**

Kirjaudu HP:n maksuttomaan ePrintCenter-sivustoon, jotta saat **ePrint**-toiminnosta entistäkin turvallisemman. Voit myös määrittää sähköpostiosoitteet, joiden sallitaan lähettää sähköpostia tulostimeen. Voit myös hakea tuotepäivityksiä, uusia **Apps**-sovelluksia ja muita maksuttomia palveluja.

Lisätietoja ja tarkat käyttöehdot on **HP ePrintCenter** -sivustossa osoitteessa [www.hp.com/go/ePrintCenter.](http://h20180.www2.hp.com/apps/Nav?h_pagetype=s-924&h_client=s-h-e004-01&h_keyword=lp70014-all&h_lang=fi&h_cc=fi)

## **Apps-sovellusten hallinta**

Voit tulostaa sivuja verkosta käyttämättä tietokonetta määrittämällä HP:n maksuttoman **Apps** -palvelun. Voit tulostaa muun muassa värityssivuja, kalentereita, palapelejä, reseptejä ja karttoja. Saatavilla olevat sovellukset riippuvat maasta/alueesta.

Koskettamalla **Apps**-näytön **Hae lisää** -kuvaketta voit muodostaa Internet-yhteyden ja lisätä uusia Appssovelluksia. Apps-sovellusten käyttäminen edellyttää Web-palvelujen sallimista.

#### <span id="page-14-0"></span>**Apps-sovellusten hallinta**

- **1.** Lisää sovelluksia
	- **a**. Valitse aloitusnäytöstä **Apps** ja kosketa sitten **Hae lisää** -kuvaketta.
	- **b**. Kosketa sen sovelluksen kuvaketta, jonka haluat lisätä.
	- **c**. Vahvista koskettamalla **Lisää**-vaihtoehtoa.
- **2.** Poista sovelluksia
	- **a**. Valitse aloitusnäytöstä **Apps** ja kosketa sitten **Hae lisää** -kuvaketta.
	- **b**. Valitse poistettavat sovellukset koskettamalla niiden kuvakkeita.
	- **c**. Vahvista poisto koskettamalla **Kyllä**-vaihtoehtoa.

Lisätietoja ja tarkat käyttöehdot on **HP ePrintCenter** -sivustossa osoitteessa [www.hp.com/go/ePrintCenter](http://h20180.www2.hp.com/apps/Nav?h_pagetype=s-924&h_client=s-h-e004-01&h_keyword=lp70014-all&h_lang=fi&h_cc=fi).

### **Tulostusvihjeitä**

Seuraavien vihjeiden avulla tulosteesi onnistuvat.

#### **Tietokoneesta tulostamisen vihjeitä**

Jos haluat tulostaa asiakirjoja, valokuvia tai kirjekuoria tietokoneesta, valitse jokin seuraavista linkeistä. Linkit ohjaavat verkossa oleviin ohjeisiin, jotka koskevat käytössä olevaa käyttöjärjestelmää.

- Tietoja asiakirjojen tulostamisesta tietokoneesta. [Napsauttamalla tätä voit siirtyä verkkoon hakemaan](http://h20180.www2.hp.com/apps/Nav?h_pagetype=s-924&h_client=s-h-e004-01&h_keyword=lp70038-win-5510-B111&h_lang=fi&h_cc=fi) [lisätietoja.](http://h20180.www2.hp.com/apps/Nav?h_pagetype=s-924&h_client=s-h-e004-01&h_keyword=lp70038-win-5510-B111&h_lang=fi&h_cc=fi)
- Tietoja tietokoneeseen tallennettujen valokuvien tulostamisesta. Lisätietoja tulostustarkkuudesta ja suurimman mahdollisen tarkkuuden ottamisesta käyttöön. [Napsauttamalla tätä voit siirtyä verkkoon](http://h20180.www2.hp.com/apps/Nav?h_pagetype=s-924&h_client=s-h-e004-01&h_keyword=lp70039-win-5510-B111&h_lang=fi&h_cc=fi) [hakemaan lisätietoja](http://h20180.www2.hp.com/apps/Nav?h_pagetype=s-924&h_client=s-h-e004-01&h_keyword=lp70039-win-5510-B111&h_lang=fi&h_cc=fi).
- Tietoja kirjekuorien tulostamisesta tietokoneesta. [Napsauttamalla tätä voit siirtyä verkkoon hakemaan](http://h20180.www2.hp.com/apps/Nav?h_pagetype=s-924&h_client=s-h-e004-01&h_keyword=lp70040-win-5510-B111&h_lang=fi&h_cc=fi) [lisätietoja.](http://h20180.www2.hp.com/apps/Nav?h_pagetype=s-924&h_client=s-h-e004-01&h_keyword=lp70040-win-5510-B111&h_lang=fi&h_cc=fi)

#### **Muste- ja paperivihjeitä**

- Käytä aitoja HP:n kasetteja. Aidot HP:n kasetit on suunniteltu ja testattu yhdessä HP:n tulostimien kanssa, ja niiden avulla pystyt tuottamaan laadukkaita tuloksia kerrasta toiseen.
- Tarkista, että kaseteissa on riittävästi mustetta. Voit tarkistaa arvioidut mustetasot koskettamalla aloitusnäytön **Muste**-kuvaketta.
- Lisätietoja tulostuskasettien käytöstä on kohdassa [Mustekasettien käyttöä koskevia vihjeitä, sivu 23.](#page-24-0)
- Lataa paperipino, älä vain yhtä sivua. Käytä puhdasta ja sileää paperia ja samankokoisia arkkeja. Varmista, että lokerossa on vain yhdentyyppistä paperia kerrallaan.
- Työnnä paperilokeron paperin leveysohjaimet tiiviisti paperipinon reunoja vasten. Varmista, että paperin leveysohjaimet eivät taivuta paperilokerossa olevia papereita.
- Aseta tulostuslaadun ja paperikoon asetukset paperilokerossa olevan paperin tyypin ja koon mukaan.
- Lisätietoja paperitukoksen poistamisesta on kohdassa [Paperitukoksen poistaminen, sivu 31](#page-32-0).

#### **Vihjeitä Apps-sovellusten ja ePrint-palvelun käyttämiseen**

- Tietoja valokuvien jakamisesta verkossa ja tulosteiden tilaamisesta. [Napsauttamalla tätä voit siirtyä verkkoon](http://h20180.www2.hp.com/apps/Nav?h_pagetype=s-924&h_client=s-h-e004-01&h_keyword=lp70013-all&h_lang=fi&h_cc=fi) [hakemaan lisätietoja](http://h20180.www2.hp.com/apps/Nav?h_pagetype=s-924&h_client=s-h-e004-01&h_keyword=lp70013-all&h_lang=fi&h_cc=fi).
- Tietoja Apps-sovelluksista, joiden avulla voit tulostaa reseptejä, kuponkeja ja muuta verkkosisältöä helposti ja nopeasti. [Napsauttamalla tätä voit siirtyä verkkoon hakemaan lisätietoja](http://h20180.www2.hp.com/apps/Nav?h_pagetype=s-924&h_client=s-h-e004-01&h_keyword=lp70013-all&h_lang=fi&h_cc=fi).
- Lisätietoja siitä, miten voit tulostaa mistä tahansa lähettämällä sähköpostiviestin ja liitteet omaan tulostimeen. [Napsauttamalla tätä voit siirtyä verkkoon hakemaan lisätietoja](http://h20180.www2.hp.com/apps/Nav?h_pagetype=s-924&h_client=s-h-e004-01&h_keyword=lp70014-all&h_lang=fi&h_cc=fi).
- Jos **automaattinen sammutus** on käytössä, poista **automaattinen sammutus** käytöstä ennen ePrinttoiminnon käyttämistä. Lisätietoja on kohdassa [Automaattinen sammutus, sivu 46](#page-47-0).

# <span id="page-16-0"></span>**5 Kopioiminen ja skannaaminen**

- Tekstin tai sekasisältöisten asiakirjojen kopioiminen
- [Skannaaminen tietokoneeseen tai muistikortille](#page-18-0)
- [Kopiointi- ja skannausvihjeitä](#page-19-0)

# **Tekstin tai sekasisältöisten asiakirjojen kopioiminen**

▲ Tee jokin seuraavista:

#### **Mustavalkoisen kopion tekeminen**

- **a**. Lisää paperia.
	- ❑ Lisää paperilokeroon täysikokoista paperia.

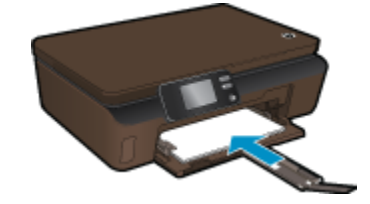

- ❑ Varmista, että paperilokeron jatke on auki.
- **b**. Aseta alkuperäiskappale paikalleen.
	- ❑ Nosta laitteen kansi.

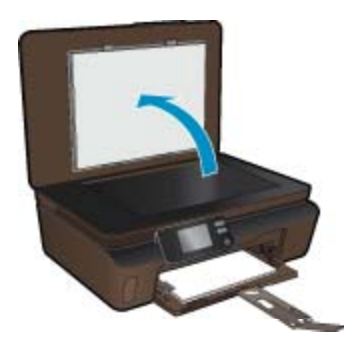

- **Vihje** Jos haluat ottaa kopioita paksuista alkuperäiskappaleista, kuten kirjoista, voit irrottaa kannen.
- ❑ Aseta alkuperäiskappale tulostettava puoli alaspäin laitteen lasin oikeaan etukulmaan.

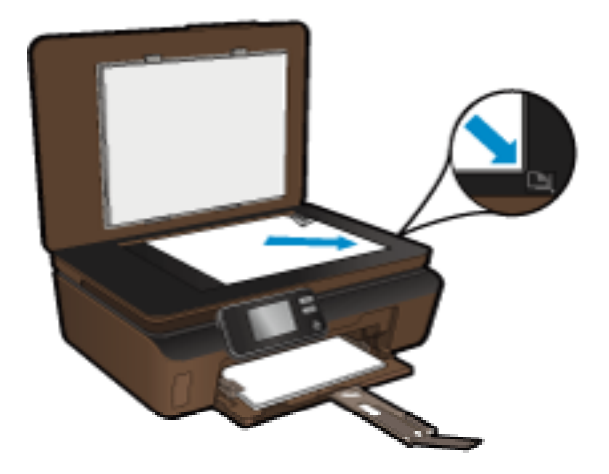

- ❑ Sulje kansi.
- **c**. Määritä asetukset ja kopioiden määrä.
	- ❑ Valitse aloitusnäytöstä **Kopioi** ja valitse sitten **Musta**.
	- ❑ Voit määrittää paperikoon, paperin tyypin, laadun ja muita asetuksia koskettamalla **Asetukset**vaihtoehtoa.
	- ❑ Muuta kopioiden määrää koskettamalla suuntanäppäimiä.
- **d**. Aloita kopiointi.
	- ❑ Valitse **Käynnistä**.

#### **Värikopion tekeminen**

- **a**. Lisää paperia.
	- ❑ Lisää paperilokeroon täysikokoista paperia.

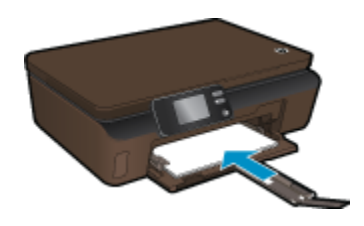

- ❑ Varmista, että paperilokeron jatke on auki.
- **b**. Aseta alkuperäiskappale paikalleen.
	- ❑ Nosta laitteen kansi.

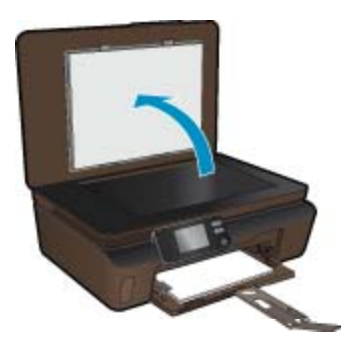

- **Vihje** Jos haluat ottaa kopioita paksuista alkuperäiskappaleista, kuten kirjoista, voit irrottaa kannen.
- ❑ Aseta alkuperäiskappale tulostettava puoli alaspäin laitteen lasin oikeaan etukulmaan.

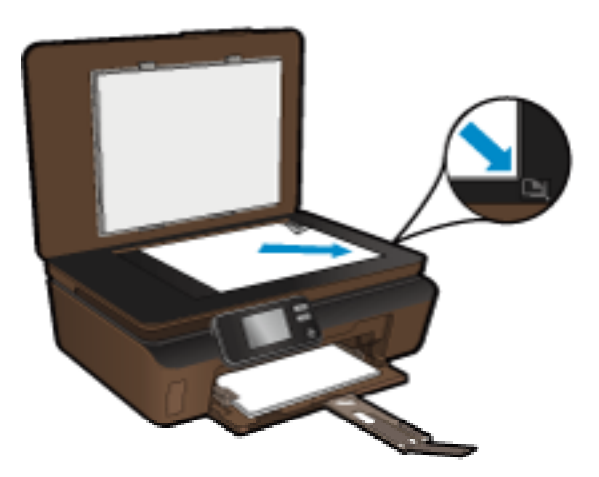

- ❑ Sulje kansi.
- <span id="page-18-0"></span>**c**. Valitse **Kopioi**.
	- ❑ Valitse aloitusnäytöstä **Kopioi** ja valitse sitten **Väri**.
	- ❑ Voit määrittää paperikoon, paperin tyypin, laadun ja muita asetuksia koskettamalla **Asetukset**vaihtoehtoa.
	- ❑ Muuta kopioiden määrää koskettamalla suuntanäppäimiä.
- **d**. Aloita kopiointi.
	- ❑ Valitse **Käynnistä**.

#### **Liittyvät aiheet**

• [Kopiointi- ja skannausvihjeitä, sivu 18](#page-19-0)

## **Skannaaminen tietokoneeseen tai muistikortille**

Voit käynnistää skannauksen tietokoneeseen tulostimen näytöstä tai tietokoneen tulostinohjelmiston kautta. Skannauksen käynnistäminen tulostimen näytöstä on nopeaa. Kun skannaus käynnistetään ohjelmiston kautta, käytössä on useampia asetusvaihtoehtoja.

Ennen kuin käynnistät skannauksen tietokoneeseen tulostimen näytöstä, varmista, että tulostin on yhdistetty tietokoneeseen langattoman verkon tai USB-kaapelin kautta.

Jos tulostin on yhdistetty tietokoneeseen USB-kaapelin avulla, voit käynnistää skannauksen tulostimen näytöstä heti.

Jos tulostin on yhdistetty Windows-tietokoneeseen langattoman verkon kautta, langaton skannaus on ensin otettava käyttöön ohjelmistosta. Valitse tietokoneen **Käynnistä**-valikosta **Kaikki ohjelmat** ja valitse sitten **HP**. Valitse **HP Photosmart 5510 series** -kohdasta **HP Photosmart 5510 series**. Valitse sitten **Skanneritoiminnot** ja **Hallitse tietokoneelle skannausta**.

**Huomautus** Voit halutessasi ottaa **Skannaa tietokoneeseen** -asetuksen käyttöön pysyvästi. Tällöin langatonta skannausta ei tarvitse ottaa käyttöön, kun skannaus käynnistetään tulostimen näytöstä seuraavan kerran.

**Skannaaminen tietokoneeseen tai muistikortille tulostimen näytöstä**

- **1.** Aseta alkuperäiskappale paikalleen.
	- **a**. Nosta laitteen kansi.

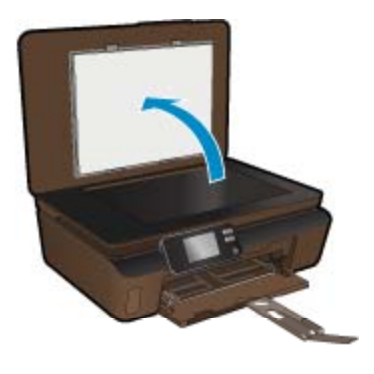

**b**. Aseta alkuperäiskappale tulostettava puoli alaspäin laitteen lasin oikeaan etukulmaan.

<span id="page-19-0"></span>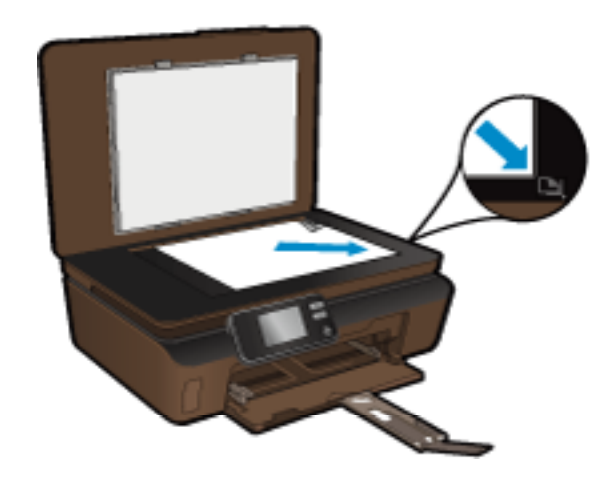

- **c**. Sulje kansi.
- **2.** Jos haluat skannata muistikortille, aseta muistikortti muistikorttipaikkaan. Jos haluat skannata tietokoneeseen, varmista, että tulostin on yhteydessä tietokoneeseen langattoman verkon tai USB-kaapelin avulla.
- **3.** Käynnistä skannaus.
	- **a**. Valitse aloitusnäytöstä **Skannaus**.
	- **b**. Valitse skannauskohde koskettamalla **Tietokone** tai **Muistikortti**-vaihtoehtoa. Kun skannaat tietokoneeseen, aloita skannaaminen valitsemalla tietokone ja skannauksen tyyppi. Jos tietokonetta ei löydy luettelosta, katso lisätietoja valitsemalla **Ei luetteloitu**.

#### **Liittyvät aiheet**

• Kopiointi- ja skannausvihjeitä, sivu 18

## **Kopiointi- ja skannausvihjeitä**

Seuraavassa on vihjeitä, joiden avulla kopiointi ja skannaaminen onnistuvat:

- Pidä lasi ja asiakirjakannen tausta puhtaina. Skanneri tulkitsee kaiken lasin pinnalla havaitun osaksi kuvaa.
- Pane alkuperäiskappale tulostettava puoli alaspäin laitteen lasin oikeaan etukulmaan.
- Poista kansi, kun kopioit tai skannaat kirjoja tai muita paksuja alkuperäiskappaleita.
- Jos haluat tehdä pienestä alkuperäiskappaleesta suuren tulosteen, skannaa alkuperäiskappale tietokoneeseen, suurenna skannaustulosta skannausohjelmassa ja tulosta suurennettu kuva.
- Jos haluat säätää skannauksen kokoa, tyyppiä ja tarkkuutta tai tiedostotyyppiä, käynnistä skannaus tulostinohjelmistosta.
- Jotta tekstiä ei jäisi pois skannatessa ja teksti näkyisi oikein, varmista skannausohjelmassa, että kirkkaus on asetettu sopivaksi.

# <span id="page-20-0"></span>**6 Värikasettien käyttö**

- Arvioitujen mustetasojen tarkastaminen
- Tulostuspäiden puhdistaminen automaattisesti
- Puhdista mustetahrat
- [Mustekasettien vaihtaminen](#page-21-0)
- [Tulostimen kohdistaminen](#page-22-0)
- [Mustekasettien tilaaminen](#page-23-0)
- [Mustekasetin takuutiedot](#page-23-0)
- [Mustekasettien käyttöä koskevia vihjeitä](#page-24-0)

# **Arvioitujen mustetasojen tarkastaminen**

Kosketa aloitusnäytössä oikealle osoittavaa suuntanäppäintä ja tuo esiin arvioidut mustetasot koskettamalla **Muste**-kuvaketta.

**Huomautus 1** Jos olet asentanut laitteeseen uudelleentäytetyn tai -valmistetun tulostuskasetin tai jos tulostuskasettia on käytetty toisessa tuotteessa, mustemäärän ilmaisin ei ehkä toimi oikein tai se ei ole käytettävissä.

**Huomautus 2** Mustetason varoitukset ja ilmaisimet antavat vain arvioita suunnittelua varten. Kun laite ilmoittaa musteen olevan vähissä, uusi tulostuskasetti kannattaa pitää saatavilla, jotta mahdolliset tulostusviiveet voidaan välttää. Tulostuskasettia ei tarvitse vaihtaa, ennen kuin tulostuslaatu heikkenee.

**Huomautus 3** Tulostuskasettien mustetta käytetään tulostustoimenpiteessä monilla eri tavoilla. Näihin sisältyy alustaminen, joka valmistelee laitteen ja tulostuskasetit tulostamista varten, ja tulostuspään huoltaminen, joka pitää tulostussuuttimet avoimina ja varmistaa musteen esteettömän virtauksen. Lisäksi käytettyihin mustekasetteihin jää hieman mustetta. Lisätietoja on osoitteessa [www.hp.com/go/inkusage](http://www.hp.com/go/inkusage).

#### **Liittyvät aiheet**

• [Mustekasettien tilaaminen, sivu 22](#page-23-0) [Mustekasettien käyttöä koskevia vihjeitä, sivu 23](#page-24-0)

## **Tulostuspäiden puhdistaminen automaattisesti**

Jos tulostuslaatu ei riitä eikä ongelman syy ole vähäinen musteen määrä tai muun kuin HP:n musteen käyttö, kokeile tulostuspäiden puhdistamista tulostimen näytöstä. Lisää laitteeseen täysikokoinen paperi, ja lopuksi laite tulostaa tietosivun.

#### **Tulostuspään puhdistaminen tulostimen näytöstä**

- **1.** Kosketa aloitusnäytössä oikealle osoittavaa suuntanäppäintä. Valitse **Asennus**-kuvake ja valitse sitten **Työkalut**.
- **2.** Selaa **Työkalut**-valikon valintavaihtoehtoja koskettamalla alaspäin osoittavaa nuolta ja valitse **Puhdista tulostuspää**.

#### **Liittyvät aiheet**

• [Mustekasettien tilaaminen, sivu 22](#page-23-0) [Mustekasettien käyttöä koskevia vihjeitä, sivu 23](#page-24-0)

### **Puhdista mustetahrat**

Jos tulosteissa näkyy mustetahroja, kokeile puhdistaa mustetahrat tulostimen näytön kautta. Toimen tekeminen kestää muutamia minuutteja. Tulostimeen on ladattava täysikokoista paperia. Paperi liikkuu puhdistuksen aikana edestakaisin. Toiminnon aikana tulostimesta voi kuulua mekaanisia ääniä.

#### <span id="page-21-0"></span>**Mustetahrojen puhdistaminen tulostimen näytön kautta**

- **1.** Kosketa aloitusnäytössä oikealle osoittavaa suuntanäppäintä. Valitse **Asennus**-kuvake ja valitse sitten **Työkalut**.
- **2.** Selaa **Työkalut**-valikon valintavaihtoehtoja koskettamalla alaspäin osoittavaa nuolta ja valitse **Puhdista muste**.

#### **Liittyvät aiheet**

• [Mustekasettien tilaaminen, sivu 22](#page-23-0) [Mustekasettien käyttöä koskevia vihjeitä, sivu 23](#page-24-0)

## **Mustekasettien vaihtaminen**

- **Mustekasettien vaihtaminen**
- **1.** Tarkista, että virta on päällä.
- **2.** Irrota mustekasetti.
	- **a**. Avaa mustekasettipesän luukku.

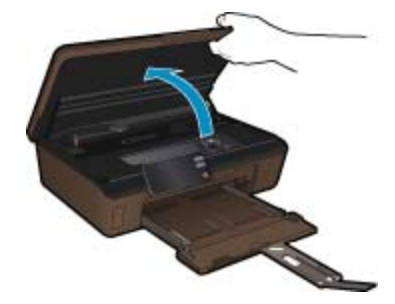

Odota, että tulostuskasettivaunu liikkuu laitteen mustemerkintöjen kohdalle.

**b**. Paina kasetin vipua ja poista kasetti paikaltaan.

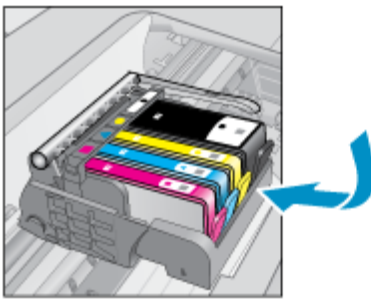

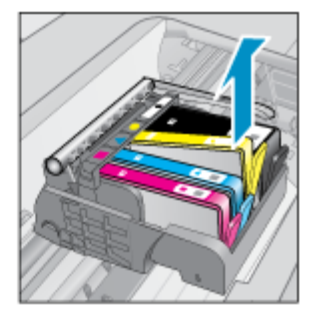

**3.** Aseta tilalle uusi mustekasetti. **a**. Poista mustekasetti pakkauksestaan.

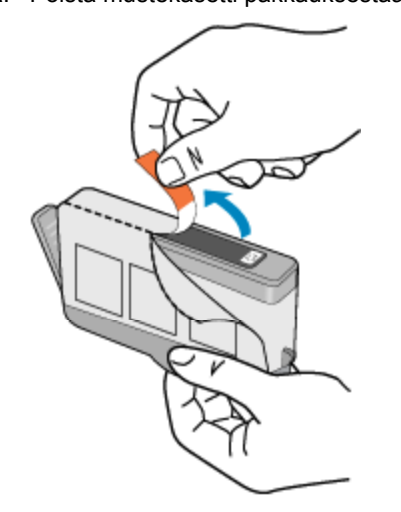

<span id="page-22-0"></span>**b**. Napsauta oranssi tulppa irti kiertämällä sitä. Tulppaa on ehkä väännettävä voimakkaasti, jotta se irtoaa.

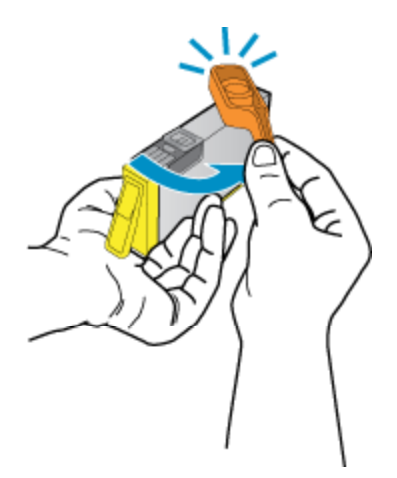

**c**. Aseta värikuvakkeet vastakkain ja liu'uta kasettia asetuspaikkaansa, kunnes se napsahtaa paikalleen.

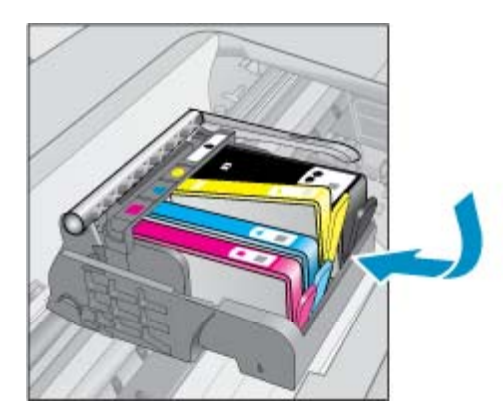

**d**. Sulje mustekasettipesän luukku.

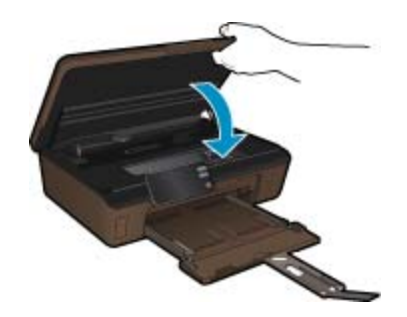

#### **Liittyvät aiheet**

• [Mustekasettien tilaaminen, sivu 22](#page-23-0) [Mustekasettien käyttöä koskevia vihjeitä, sivu 23](#page-24-0)

# **Tulostimen kohdistaminen**

Kun olet asettanut uudet mustekasetit, kohdista tulostin, jotta tulostuslaatu olisi mahdollisimman hyvä. Voit kohdistaa tulostimen tulostinohjelmistosta tai tulostimen näytöstä.

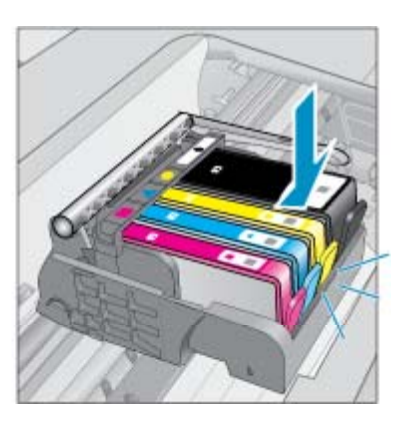

#### <span id="page-23-0"></span>**Tulostimen kohdistaminen tulostimen näytöstä**

- **1.** Kosketa aloitusnäytössä oikealle osoittavaa suuntanäppäintä. Valitse **Asennus**-kuvake ja valitse sitten **Työkalut**.
- **2.** Selaa **Työkalut**-valikon valintavaihtoehtoja koskettamalla alaspäin osoittavaa nuolta ja valitse **Kohdista tulostin**.
- **3.** Toimi näyttöön tulevien ohjeiden mukaan.

#### **Tulostimen kohdistaminen tulostinohjelmistosta**

Tee jompikumpi seuraavista toimista käytössä olevan käyttöjärjestelmän mukaan.

- **1.** Windows:
	- **a**. Valitse tietokoneen **Käynnistä**-valikosta **Kaikki ohjelmat** ja valitse sitten **HP**.
	- **b**. Napsauta **HP Photosmart 5510 series** -kansiota ja valitse **HP Photosmart 5510 series**.
	- **c**. Kaksoisnapsauta **Tulostinasetukset**-vaihtoehtoa ja valitse sitten **Ylläpitotehtävät**.
	- **d**. Valitse **Laitepalvelut**-välilehti ja napsauta **Kohdista mustekasetit** -painiketta.
- **2.** Macintosh:
	- ▲ Avaa **HP Utility** ja osoita **Align** (Kohdista) -vaihtoehtoa. Osoita sitten **Align** (Kohdista) -vaihtoehtoa uudelleen.

#### **Liittyvät aiheet**

• Mustekasettien tilaaminen, sivu 22 [Mustekasettien käyttöä koskevia vihjeitä, sivu 23](#page-24-0)

### **Mustekasettien tilaaminen**

Yhteensopivien vaihtokasettien mallinumerot on lueteltu tulostimen mustekasettipesän luukun alla olevassa tarrassa.

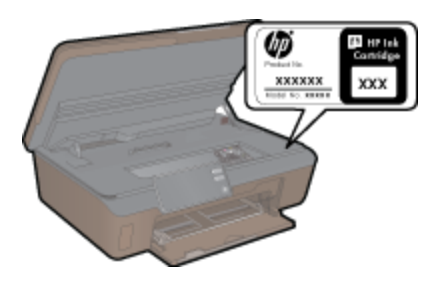

Mustehälytyssanomissa on myös kasetin tiedot ja linkkejä verkkokauppoihin. Lisäksi saat tietoja mustekaseteista ja voit tehdä verkkotilauksia käymällä osoitteessa [www.hp.com/buy/supplies](http://www.hp.com/buy/supplies).

**Huomautus** Tulostuskasettien tilaaminen Web-sivuston kautta ei ole mahdollista kaikissa maissa tai kaikilla alueilla. Jos se ei ole mahdollista omassa maassasi tai alueellasi, pyydä paikalliselta HP:n jälleenmyyjältä tietoja tulostuskasettien hankkimisesta.

## **Mustekasetin takuutiedot**

HP:n tulostuskasettien takuu on sovellettavissa, kun tuotetta on käytetty siinä HP:n tulostimessa, johon se on suunniteltu. Tämä takuu ei koske HP:n mustetuotteita, jotka on uudelleentäytetty tai uudelleenvalmistettu tai joita on käytetty väärin tai muokattu jollakin tavoin uudelleen.

Takuuaikana tuotteen takuu on voimassa niin kauan kuin HP:n mustetta riittää, eikä takuun päättymispäivää ole saavutettu. Takuun päättymispäivä, VVVV-KK-muodossa, on merkitty tuotteeseen seuraavasti:

<span id="page-24-0"></span>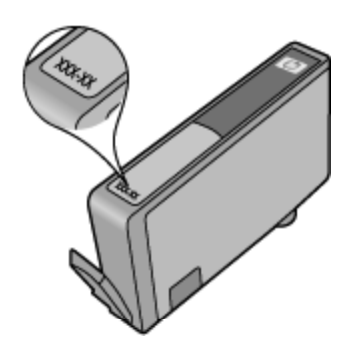

HP:n rajoitettu takuu on määritetty laitteen mukana toimitetuissa tulostetuissa ohjeissa.

## **Mustekasettien käyttöä koskevia vihjeitä**

Seuraavassa on mustekasettien käyttöä koskevia vihjeitä:

- Käytä tulostimelle tarkoitettuja mustekasetteja. Yhteensopivien mustekasettien luettelo on tulostimen mukana toimitetussa painetussa oppaassa.
- Aseta mustekasetit oikeisiin paikkoihin. Varmista, että kunkin kasetin väri ja kuvake vastaavat kasettipaikan väriä ja kuvaketta. Varmista, että kaikki kasetit napsahtavat paikalleen.
- Kun olet asettanut uudet mustekasetit, kohdista tulostin, jotta tulostuslaatu olisi mahdollisimman hyvä. Lisätietoja on kohdassa [Tulostimen kohdistaminen, sivu 21.](#page-22-0)
- Varmista, että tulostuspää on puhdas. Lisätietoja on kohdassa [Tulostuspäiden puhdistaminen](#page-20-0) [automaattisesti, sivu 19](#page-20-0).
- Kun laite ilmoittaa musteen olevan vähissä, uusi mustekasetti kannattaa pitää saatavilla, jotta mahdolliset tulostusviiveet voidaan välttää. Mustekasetteja ei tarvitse vaihtaa uusiin, ennen kuin tulostuslaadun heikkeneminen sitä edellyttää. Lisätietoja on kohdassa [Mustekasettien vaihtaminen, sivu 20.](#page-21-0)
- Jos tulostimessa ilmenee tulostuskasettivaunu jumissa -virhe, kokeile poistaa tulostuskasettivaunun tukos. Lisätietoja on kohdassa [Tulostuskasettivaunun tukoksen poistaminen, sivu 32](#page-33-0).

# <span id="page-26-0"></span>**7 Liitettävyys**

- Lisää HP Photosmart verkkoon
- [USB-yhteyden vaihtaminen langattomaan yhteyteen](#page-28-0)
- [Uuden tulostimen liittäminen](#page-28-0)
- [Verkkoasetusten muuttaminen](#page-28-0)
- [Verkkotulostimen asentamista ja käyttämistä koskevia vihjeitä](#page-29-0)
- [Tulostimen hallintatyökalut \(verkkotulostimille\)](#page-29-0)

### **Lisää HP Photosmart verkkoon**

- WPS-salaustapa (WiFi Protected Setup), sivu 25
- • [Langaton verkko, varustettu reitittimellä \(infrastruktuuriverkko\), sivu 26](#page-27-0)

### **WPS-salaustapa (WiFi Protected Setup)**

Jos haluat kytkeä HP Photosmart -laitteen langattomaan verkkoon käyttämällä WPS-asennusta (WiFi Protected Setup), tarvitset seuraavat seikat:

❑ langaton 802.11b/g/n-verkko, jossa on WPS-yhteensopiva langaton reititin tai tukiasema.

**Huomautus** 802.11n tukee vain 2,4 GHz:n taajuutta.

❑ kannettava tietokone tai pöytätietokone, joka tukee langatonta verkkokäyttöä tai jossa on verkkokortti (NIC). Tietokoneen tulee olla kytkettynä siihen langattomaan verkkoon, johon HP Photosmart -laite on tarkoitus asentaa.

#### **Yhteyden muodostaminen HP Photosmart -tulostimeen WPS (WiFi Protected Setup) -tekniikalla**

▲ Tee jokin seuraavista:

#### **PBC (Push Button) -menetelmän käyttäminen**

- **a**. Valitse asennustapa. Varmista, että käytössä on PBC-menetelmää tukeva langaton WPS-reititin.
	- ❑ Kosketa aloitusnäytössä oikealle osoittavaa suuntanäppäintä ja kosketa sitten **Langaton yhteys** kuvaketta.
	- ❑ Kosketa **WiFi suojattu yhteys**.
	- ❑ Kosketa **Painikeasennus**.
- **b**. Määritä langaton yhteys.
	- ❑ Ota langaton radio käyttöön, jos se on poistettu käytöstä.
	- ❑ Kosketa **Käynnistä**.
	- ❑ Ota WPS käyttöön painamalla WPS-tekniikkaa käyttävän reitittimen tai muun verkkolaitteen painiketta ja pitämällä sitä painettuna.

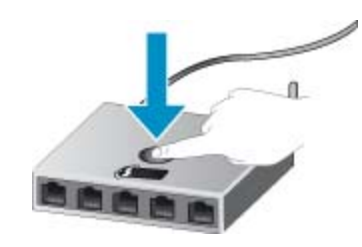

- **Fourmalis** Tulostin odottaa noin kaksi minuuttia, jona aikana vastaavaa verkkolaitteen painiketta on painettava.
- ❑ Kosketa **OK**.
- <span id="page-27-0"></span>**c**. Asenna ohjelmisto.

#### **PIN-menetelmän käyttäminen**

- **a**. Valitse asennustapa. Varmista, että käytössä on PIN-menetelmää tukeva langaton WPS-reititin.
	- ❑ Kosketa aloitusnäytössä oikealle osoittavaa suuntanäppäintä ja kosketa sitten **Langaton yhteys** kuvaketta.
	- ❑ Kosketa **WiFi suojattu yhteys**.
	- ❑ Valitse **PIN-asennus**.
- **b**. Määritä langaton yhteys.
	- ❑ Kosketa **Käynnistä**.
	- ❑ Ota langaton radio käyttöön, jos se on poistettu käytöstä.
		- **Huomautus** Tulostin odottaa noin viisi minuuttia, jona aikana PIN-koodi on annettava verkkolaitteeseen.
	- ❑ Kosketa **OK**.
- **c**. Asenna ohjelmisto.

#### **Liittyvät aiheet**

• [Verkkotulostimen asentamista ja käyttämistä koskevia vihjeitä, sivu 28](#page-29-0)

### **Langaton verkko, varustettu reitittimellä (infrastruktuuriverkko)**

HP Photosmart -laitteen liittämiseen langattomaan 802.11-verkkoon tarvitaan alla mainitut tiedot ja laitteet:

❑ langaton 802.11b/g/n-verkko, jossa langaton reititin tai tukiasema.

**Huomautus** 802.11n tukee vain 2,4 GHz:n taajuutta.

- ❑ kannettava tietokone tai pöytätietokone, joka tukee langatonta verkkokäyttöä tai jossa on verkkokortti (NIC). Tietokoneen tulee olla kytkettynä siihen langattomaan verkkoon, johon HP Photosmart -laite on tarkoitus asentaa.
- ❑ Internet-laajakaistayhteys (suositeltava), esimerkiksi kaapeli- tai DSL-yhteys. Jos HP Photosmart -laite kytketään langattomaan verkkoon, jossa on Internet-yhteys, kannattaa käyttää langatonta reititintä (tukiasemaa). Tällöin IP-osoite määräytyy dynaamisesti DHCP-palvelun kautta.
- ❑ Verkkonimi (SSID).
- ❑ WEP-avain tai WPA-salasana (tarvittaessa).

#### **Laitteen liittäminen langattoman asennustoiminnon avulla**

- **1.** Kirjoita muistiin verkkonimesi (SSID) ja WEP-avain tai WPA-salasana.
- **2.** Käynnistä ohjattu langattoman verkon asennustoiminto.
	- **a**. Kosketa aloitusnäytössä oikealle osoittavaa suuntanäppäintä ja kosketa sitten **Langaton yhteys** kuvaketta.
	- **b**. Kosketa **Langaton asennustoiminto**.
- **3.** Muodosta yhteys langattomaan verkkoon.
	- ▲ Valitse verkko havaittujen verkkojen luettelosta.
- **4.** Noudata kehotteita.
- **5.** Asenna ohjelmisto.

#### **Liittyvät aiheet**

• [Verkkotulostimen asentamista ja käyttämistä koskevia vihjeitä, sivu 28](#page-29-0)

### <span id="page-28-0"></span>**USB-yhteyden vaihtaminen langattomaan yhteyteen**

Jos olet asentanut tietokoneen ja ohjelmiston USB-kaapelin avulla, joka yhdistää tulostimen suoraan tietokoneeseen, voit ottaa langattoman verkon käyttöön helposti. Tarvitset langattoman 802.11b/g/n-verkon, jossa on langaton reititin tai tukiasema.

**Ex Huomautus** 802.11n tukee vain 2,4 GHz:n taajuutta.

#### **USB-yhteyden vaihtaminen langattomaan yhteyteen**

Tee jompikumpi seuraavista toimista käytössä olevan käyttöjärjestelmän mukaan.

- **1.** Windows:
	- **a**. Valitse tietokoneen **Käynnistä**-valikosta **Kaikki ohjelmat** ja valitse sitten **HP**.
	- **b**. Valitse **HP Photosmart 5510 series**, napsauta **Tulostimen asennus ja ohjelmiston valinta** vaihtoehtoa ja valitse sitten **Muunna USB-tulostinyhteys langattomaksi yhteydeksi**.
	- **c**. Noudata näyttöön tulevia ohjeita.
- **2.** Macintosh:
	- **a**. Kosketa tulostimen näytön aloitusnäytössä oikealle osoittavaa suuntanäppäintä.
	- **b**. Kosketa **Langaton yhteys** -kuvaketta ja valitse sitten **Langaton asennustoiminto**.
	- **c**. Yhdistä tulostin noudattamalla näyttöön tulevia ohjeita.
	- **d**. Vaihda ohjelmiston tulostinyhteydeksi langaton yhteys **HP Setup Assistant** -ohjelman avulla, joka sijaitsee kansiossa Sovellukset/Hewlett-Packard/Laitteen apuohjelmat.

### **Uuden tulostimen liittäminen**

#### **Uuden tulostimen liittäminen tulostinohjelmistosta**

Jos et ole viimeistellyt tulostimen liittämistä tietokoneeseen, tulostin on yhdistettävä tulostinohjelmistosta. Jos liität toisen samanmallisen tulostimen tietokoneeseen, tulostinohjelmistoa ei tarvitse asentaa uudelleen. Tee jompikumpi seuraavista toimista käytössä olevan käyttöjärjestelmän mukaan:

- **1.** Windows:
	- **a**. Valitse tietokoneen **Käynnistä**-valikosta **Kaikki ohjelmat** ja valitse sitten **HP**.
	- **b**. Valitse **HP Photosmart 5510 series**, napsauta **Tulostinyhteydet ja ohjelmisto** ja valitse sitten **Yhdistä uusi tulostin**.
	- **c**. Noudata näyttöön tulevia ohjeita.
- **2.** Macintosh:
	- **a**. Kosketa tulostimen näytön aloitusnäytössä oikealle osoittavaa suuntanäppäintä.
	- **b**. Kosketa **Langaton yhteys** -kuvaketta ja valitse sitten **Langaton asennustoiminto**.
	- **c**. Yhdistä tulostin noudattamalla näyttöön tulevia ohjeita.
	- **d**. Vaihda ohjelmiston tulostinyhteydeksi langaton yhteys **HP Setup Assistant** -ohjelman avulla, joka sijaitsee kansiossa Sovellukset/Hewlett-Packard/Laitteen apuohjelmat.

### **Verkkoasetusten muuttaminen**

Jos haluat muuttaa aiemmin määritettyjä langattoman yhteyden asetuksia, sinun on käynnistettävä langaton asennustoiminto tulostimen näytöstä.

#### **Verkkoasetusten muuttaminen langattoman asennustoiminnon avulla**

- **1.** Kosketa tulostimen näytön aloitusnäytössä oikealle osoittavaa suuntanäppäintä ja kosketa sitten **Langaton yhteys** -kuvaketta.
- **2.** Valitse langattoman yhteyden valikosta **Langaton asennustoiminto**.
- **3.** Muuta verkkoasetuksia noudattamalla näyttöön tulevia ohjeita.

# <span id="page-29-0"></span>**Verkkotulostimen asentamista ja käyttämistä koskevia vihjeitä**

Seuraavassa on verkkotulostimen asentamista ja käyttämistä koskevia vihjeitä:

- Kun asennat langatonta verkkotulostinta, varmista, että langattoman reitittimen virta on kytkettynä. Tulostin etsii langattomia reitittimiä ja tuo langattoman asennuksen aikana näyttöön luettelon verkkonimistä.
- Voit tarkistaa langattoman yhteyden tilan koskettamalla ohjauspaneelin **Langaton yhteys** -painiketta. Jos näytössä näkyy teksti **Langaton ei käytössä**, kosketa **Ota käytt.** -vaihtoehtoa.
- Jos tietokone on liitetty VPN (Virtual Private Network) -verkkoon, yhteys VPN-verkkoon on katkaistava ennen yhteyden luomista mihinkään muuhun verkon laitteeseen, kuten tulostimeen.
- Lisätietoja verkon ja tulostimen määrittämisestä langatonta tulostamista varten. [Napsauttamalla tätä voit](http://h20180.www2.hp.com/apps/Nav?h_pagetype=s-924&h_client=s-h-e004-01&h_keyword=lp70041-all&h_lang=fi&h_cc=fi) [siirtyä verkkoon hakemaan lisätietoja.](http://h20180.www2.hp.com/apps/Nav?h_pagetype=s-924&h_client=s-h-e004-01&h_keyword=lp70041-all&h_lang=fi&h_cc=fi)
- Lisätietoja verkon suojausasetusten etsimisestä. [Napsauttamalla tätä voit siirtyä verkkoon hakemaan](http://h20180.www2.hp.com/apps/Nav?h_pagetype=s-924&h_client=s-h-e004-01&h_keyword=lp70018-all-5510-B111&h_lang=fi&h_cc=fi) [lisätietoja](http://h20180.www2.hp.com/apps/Nav?h_pagetype=s-924&h_client=s-h-e004-01&h_keyword=lp70018-all-5510-B111&h_lang=fi&h_cc=fi).
- Lisätietoja verkon vianmääritysapuohjelmasta (vain Windows) ja muita vianmääritysvihjeitä. [Napsauttamalla](http://h20180.www2.hp.com/apps/Nav?h_pagetype=s-924&h_client=s-h-e004-01&h_keyword=lp70016-win-5510-B111&h_lang=fi&h_cc=fi) [tätä voit siirtyä verkkoon hakemaan lisätietoja.](http://h20180.www2.hp.com/apps/Nav?h_pagetype=s-924&h_client=s-h-e004-01&h_keyword=lp70016-win-5510-B111&h_lang=fi&h_cc=fi)
- Lisätietoja USB-yhteyden vaihtamisesta langattomaan yhteyteen. Lisätietoja on kohdassa [USB-yhteyden](#page-28-0) [vaihtaminen langattomaan yhteyteen, sivu 27](#page-28-0).
- Lisätietoja palomuurin ja virustentorjuntaohjelmiston käytöstä tulostimen asennuksen aikana. [Napsauttamalla](http://h20180.www2.hp.com/apps/Nav?h_pagetype=s-924&h_client=s-h-e004-01&h_keyword=lp70017-win-5510-B111&h_lang=fi&h_cc=fi) [tätä voit siirtyä verkkoon hakemaan lisätietoja.](http://h20180.www2.hp.com/apps/Nav?h_pagetype=s-924&h_client=s-h-e004-01&h_keyword=lp70017-win-5510-B111&h_lang=fi&h_cc=fi)

# **Tulostimen hallintatyökalut (verkkotulostimille)**

Kun tulostin on kytketty verkkoon, sulautettua web-palvelinta käyttämällä voi tarkastella tilatietoja, muuttaa asetuksia ja hallita tulostinta oman tietokoneen kautta.

**Huomautus** Joitakin asetuksia ei voi tarkastella eikä muuttaa ilman salasanaa.

Voit avata ja käyttää sulautettua web-palvelinta ilman Internet-yhteyttä. Jotkin toiminnot eivät kuitenkaan ole käytössä.

- Sulautetun Web-palvelimen avaaminen
- Tietoja evästeistä

### **Sulautetun Web-palvelimen avaaminen**

**Huomautus** Tulostimen tulee olla verkossa ja laitteella pitää olla IP-osoite. Voit tarkistaa tulostimen IPosoitteen koskettamalla ohjauspaneelin **Langaton yhteys** -painiketta tai tulostamalla verkkoasetussivun.

Kirjoita tulostimelle määritetty IP-osoite tai isäntänimi tietokoneeseen asennetun yhteensopivan selaimen osoiteriville.

Jos IP-osoite on esimerkiksi 192.168.0.12, kirjoita selaimeen (esimerkiksi Internet Exploreriin) seuraava osoite: http://192.168.0.12.

### **Tietoja evästeistä**

Sulautettu web-palvelin (EWS) sijoittaa pieniä tekstitiedostoja (evästeitä) kiintolevylle selaamisen aikana. Evästeiden avulla EWS-palvelin tunnistaa tietokoneen seuraavalla kerralla. Jos esimerkiksi olet määrittänyt sulautetun web-palvelimen kielen, evästeen avulla kielivalinta muistetaan niin, että seuraavalla käyttökerralla sivut näkyvät haluamallasi kielellä. Vaikka osa evästeistä poistetaan istunnon lopussa (kuten kielivalinnan tallentava eväste), jotkin evästeet (kuten asiakaskohtaiset asetukset määrittävät evästeet) säilyvät tietokoneessa, kunnes ne poistetaan manuaalisesti.

Voit määrittää selaimen hyväksymään kaikki evästeet tai määrittää, että kunkin evästeen käyttö sallitaan tai kielletään aina niiden esiintyessä. Voit myös poistaa tarpeettomat evästeet selaimen avulla.

- **Huomautus** Joissakin tulostimissa evästeiden poistaminen käytöstä poistaa käytöstä myös vähintään yhden seuraavista ominaisuuksista:
- jatkaminen samasta paikasta, jossa sovellus suljettiin (hyödyllinen etenkin ohjattuja asennustoimintoja käytettäessä).
- EWS-palvelimen kieliasetuksen muistaminen.
- yksilöllisesti mukautettu EWS-kotisivu.

Lisätietoja tietosuoja- ja evästeasetusten muuttamisesta sekä evästeiden tarkastelusta ja poistamisesta on verkkoselaimen käyttöohjeissa.

# <span id="page-32-0"></span>**8 Ongelmanratkaisu**

- Tarvitsetko apua
- Tulostimen rekisteröiminen
- Paperitukoksen poistaminen
- [Tulostusongelmien ratkaiseminen](#page-33-0)
- [Kopiointi- ja skannausongelmien ratkaiseminen](#page-34-0)
- [Verkko-ongelmien ratkaiseminen](#page-34-0)
- [HP:n puhelintuki](#page-34-0)

### **Tarvitsetko apua**

Saat lisätietoja ja ohjeita HP Photosmart -tuotteesta kirjoittamalla avainsanan ohjeenkatseluohjelman vasemmassa yläreunassa olevaan **Haku** -kenttään. Näkyviin tulee aiheeseen liittyvien ohjeiden otsikot – sekä paikalliset aiheet että online-aiheet.

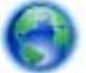

[Napsauttamalla tätä voit siirtyä verkkoon hakemaan lisätietoja.](http://h20180.www2.hp.com/apps/Nav?h_pagetype=s-001&h_page=hpcom&h_client=s-h-e002-1&h_product=5053903&h_lang=fi&h_cc=fi)

### **Tulostimen rekisteröiminen**

Jos käytät muutaman minuutin tulostimen rekisteröimiseen, voit saada nopeampaa palvelua, tehokkaampaa tukea ja tuotetuki-ilmoituksia. Jos et ole rekisteröinyt tulostinta, kun asensit ohjelmiston, voit rekisteröityä nyt osoitteessa [http://www.register.hp.com.](http://www.register.hp.com)

### **Paperitukoksen poistaminen**

#### **Paperitukoksen poistaminen**

**1.** Avaa mustekasettipesän luukku.

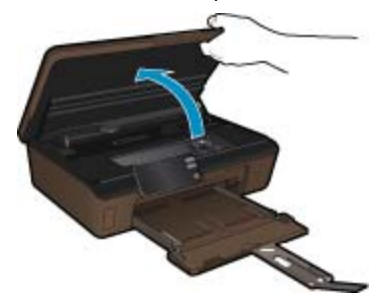

**2.** Avaa paperipolun kansi.

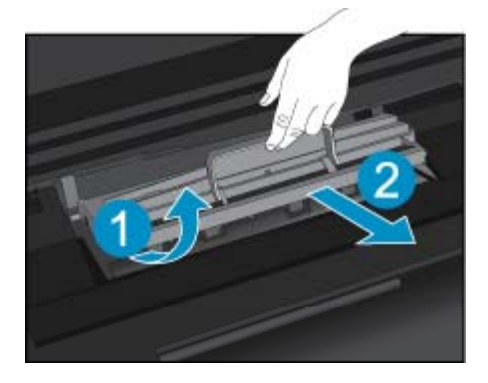

- <span id="page-33-0"></span>**3.** Poista paperitukos.
- **4.** Sulje paperipolun kansi.

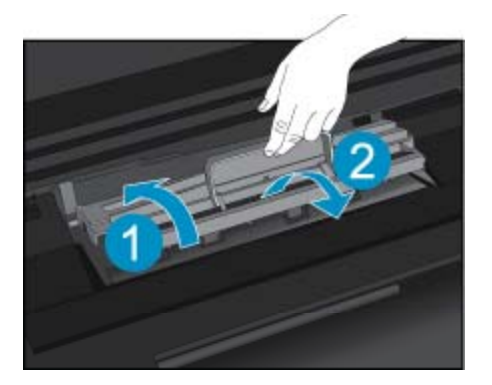

**5.** Sulje mustekasettipesän luukku.

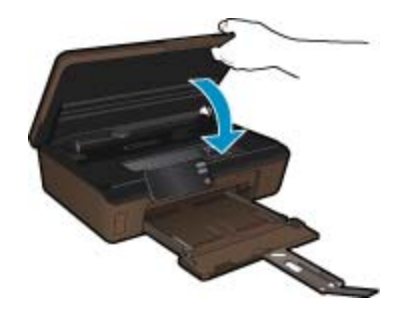

**6.** Kokeile tulostamista uudelleen.

Jos edellä mainitut toimet eivät ratkaise ongelmaa, [siirry tätä napsauttamalla verkkoon katsomaan lisää](http://h20180.www2.hp.com/apps/Nav?h_pagetype=s-924&h_client=s-h-e004-01&h_keyword=lp70005-all-5510-B111&h_lang=fi&h_cc=fi) [vianmääritysohjeita.](http://h20180.www2.hp.com/apps/Nav?h_pagetype=s-924&h_client=s-h-e004-01&h_keyword=lp70005-all-5510-B111&h_lang=fi&h_cc=fi)

# **Tulostuskasettivaunun tukoksen poistaminen**

Poista tulostuskasettivaunun liikkumista estävät esineet, kuten paperit.

**Huomautus** Älä käytä paperitukoksien poistamiseen työkaluja tai muitakaan välineitä. Poista tulostimen sisään juuttuneet paperit aina varovasti.

Saat ohjeita tulostimen näyttöön koskettamalla aloitusnäytön **Ohje**-kuvaketta. Selaa ohjeen aiheita koskettamalla suuntanäppäimiä, valitse **Vianmääritys ja tuki** ja valitse sitten **Poista vaunun tukos**.

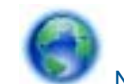

[Napsauttamalla tätä voit siirtyä verkkoon hakemaan lisätietoja](http://h20180.www2.hp.com/apps/Nav?h_pagetype=s-924&h_client=s-h-e004-01&h_keyword=lp70007-all-5510-B111&h_lang=fi&h_cc=fi).

## **Tulostusongelmien ratkaiseminen**

Varmista, että tulostimeen on kytketty virta ja että paperilokerossa on paperia. Jos tulostaminen ei siltikään onnistu, käynnistä HP:n toimittama tulostuksen vianmääritysapuohjelma (vain Windows), jonka avulla voit selvittää useita yleisiä"Ei voi tulostaa" -ongelmia. Valitse tietokoneen **Käynnistä**-valikosta **Kaikki ohjelmat** ja valitse sitten **HP**. Valitse **HP Photosmart 5510 series** -kansiosta **HP Photosmart 5510 series**. Kaksoisnapsauta **Tulostintoiminnot** ja valitse sitten **HP:n tulostuksen vianmääritysapuohjelma**.

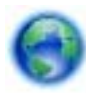

[Napsauttamalla tätä voit siirtyä verkkoon hakemaan lisätietoja](http://h20180.www2.hp.com/apps/Nav?h_pagetype=s-924&h_client=s-h-e004-01&h_keyword=lp70011-win-5510-B111&h_lang=fi&h_cc=fi).

Ongelmanratkaisu **Ongelmanratkaisu**

<span id="page-34-0"></span>Jos et ole tyytyväinen tulostuksen laatuun, yritä parantaa tulostuslaatua seuraavasti:

- Määritä tulostimeen ja tulostuslaatuun liittyvät ongelmat tulostimen tilaraportin ja tulostuslaaturaportin avulla. Kosketa aloitusnäytössä oikeaa suuntanäppäintä, valitse **Asennus** ja valitse sitten **Työkalut**. Selaa vaihtoehtoja alaspäin osoittavan nuolen avulla ja valitse **Tulostimen tilaraportti** tai **Tulostuslaaturaportti**. [Napsauttamalla tätä voit siirtyä verkkoon hakemaan lisätietoja](http://h20180.www2.hp.com/apps/Nav?h_pagetype=s-924&h_client=s-h-e004-01&h_keyword=lp70004-all-5510-B111&h_lang=fi&h_cc=fi).
- Jos tulosteissa on väärin kohdistettuja värejä tai viivoja, yritä kohdistaa tulostin. Lisätietoja on kohdassa [Tulostimen kohdistaminen, sivu 21](#page-22-0).
- Jos tulosteissa on mustetahroja, yritä puhdistaa mustetahrat tulostimen näytön kautta. Lisätietoja on kohdassa [Puhdista mustetahrat, sivu 19.](#page-20-0)

# **Kopiointi- ja skannausongelmien ratkaiseminen**

HP:n toimittaman skannauksen vianmääritysapuohjelman (vain Windows) avulla voit selvittää useita yleisiä "Ei voi skannata" -ongelmia. Valitse tietokoneen **Käynnistä**-valikosta **Kaikki ohjelmat** ja valitse sitten **HP**. Valitse **HP Photosmart 5510 series** -kansiosta **HP Photosmart 5510 series**. Kaksoisnapsauta **Skannaustoiminnot** ja valitse sitten **HP:n skannauksen vianmääritysapuohjelma**.

Lisätietoja skannausongelmien ratkaisemisesta. [Napsauttamalla tätä voit siirtyä verkkoon hakemaan lisätietoja](http://h20180.www2.hp.com/apps/Nav?h_pagetype=s-924&h_client=s-h-e004-01&h_keyword=lp70003-win-5510-B111&h_lang=fi&h_cc=fi).

Tietoja kopiointiongelmien ratkaisemisesta. [Napsauttamalla tätä voit siirtyä verkkoon hakemaan lisätietoja](http://h20180.www2.hp.com/apps/Nav?h_pagetype=s-924&h_client=s-h-e004-01&h_keyword=lp70034-all-5510-B111&h_lang=fi&h_cc=fi).

# **Verkko-ongelmien ratkaiseminen**

Yritä selvittää verkko-ongelma tarkistamalla verkkoasetukset tai tulostamalla langattoman verkon testiraportti.

#### **Verkkoasetusten tarkistaminen tai langattoman verkon testiraportin tulostaminen**

- **1.** Kosketa aloitusnäytössä oikealle osoittavaa suuntanäppäintä ja kosketa sitten **Langaton yhteys** -kuvaketta.
- **2.** Selaa **Langattoman aset.** -valikon vaihtoehtoja alaspäin osoittavan nuolen avulla ja valitse **Näytä verkkoasetukset** tai **Tul. lang. verkon testirap**.

Napsauttamalla alla olevia linkkejä voit siirtyä verkkoon hakemaan lisätietoja verkko-ongelmien ratkaisemisesta.

- Tietoja langattomasta tulostuksesta. [Napsauttamalla tätä voit siirtyä verkkoon hakemaan lisätietoja](http://h20180.www2.hp.com/apps/Nav?h_pagetype=s-924&h_client=s-h-e004-01&h_keyword=lp70015-win-5510-B111&h_lang=fi&h_cc=fi).
- Lisätietoja verkon suojausasetusten etsimisestä. [Napsauttamalla tätä voit siirtyä verkkoon hakemaan](http://h20180.www2.hp.com/apps/Nav?h_pagetype=s-924&h_client=s-h-e004-01&h_keyword=lp70018-all-5510-B111&h_lang=fi&h_cc=fi) [lisätietoja.](http://h20180.www2.hp.com/apps/Nav?h_pagetype=s-924&h_client=s-h-e004-01&h_keyword=lp70018-all-5510-B111&h_lang=fi&h_cc=fi)
- Lisätietoja verkon vianmääritysapuohjelmasta (vain Windows) ja muita vianmääritysvihjeitä. [Napsauttamalla](http://h20180.www2.hp.com/apps/Nav?h_pagetype=s-924&h_client=s-h-e004-01&h_keyword=lp70016-win-5510-B111&h_lang=fi&h_cc=fi) [tätä voit siirtyä verkkoon hakemaan lisätietoja](http://h20180.www2.hp.com/apps/Nav?h_pagetype=s-924&h_client=s-h-e004-01&h_keyword=lp70016-win-5510-B111&h_lang=fi&h_cc=fi).
- Lisätietoja palomuurin ja virustentorjuntaohjelmiston käytöstä tulostimen asennuksen aikana. [Napsauttamalla](http://h20180.www2.hp.com/apps/Nav?h_pagetype=s-924&h_client=s-h-e004-01&h_keyword=lp70017-win-5510-B111&h_lang=fi&h_cc=fi) [tätä voit siirtyä verkkoon hakemaan lisätietoja](http://h20180.www2.hp.com/apps/Nav?h_pagetype=s-924&h_client=s-h-e004-01&h_keyword=lp70017-win-5510-B111&h_lang=fi&h_cc=fi).

### **HP:n puhelintuki**

Puhelintukivaihtoehdot ja saatavuus vaihtelevat tuotteen, kielen ja maan tai alueen mukaan.

Tässä osassa käsitellään seuraavia aiheita:

- Puhelintuen ajanjakso
- **[Soittaminen](#page-35-0)**
- [Puhelintuen ajanjakson jälkeen](#page-35-0)

### **Puhelintuen ajanjakso**

Pohjois-Amerikassa, Kaakkois-Aasiassa ja Latinalaisessa Amerikassa (myös Meksikossa) puhelinpalvelu on käytettävissä yhden vuoden ajan. Katso sivustosta [www.hp.com/support,](http://h20180.www2.hp.com/apps/Nav?h_pagetype=s-001&h_page=hpcom&h_client=s-h-e002-1&h_product=5053903&h_lang=fi&h_cc=fi) miten pitkään puhelintukea voi käyttää Euroopassa, Lähi-idässä ja Afrikassa. Palvelussa noudatetaan puhelinyhtiöiden vakiopuhelumaksuja.

### <span id="page-35-0"></span>**Soittaminen**

Soita HP:n asiakastukeen tietokoneen ja tuotteen läheltä. Ole valmis antamaan alla mainitut tiedot.

- Tuotenimi (HP Photosmart 5510 series)
- Sarjanumero (sijaitsee tuotteen takana tai pohjassa)
- Viestit, jotka tulevat näyttöön kyseisessä tilanteessa
- Vastaukset seuraaviin kysymyksiin:
	- Onko tällaista tapahtunut aikaisemmin?
	- Pystytkö saamaan aikaan samanlaisen tilanteen uudelleen?
	- Lisäsitkö tietokoneeseen uusia laitteita tai ohjelmia niihin aikoihin, kun ongelma alkoi?
	- Tapahtuiko jotain muuta ennen tätä tilannetta (oliko esimerkiksi ukonilma, oliko tuotetta siirretty)?

Jos haluat luettelon tukipuhelinnumeroista, käy osoitteessa [www.hp.com/support.](http://h20180.www2.hp.com/apps/Nav?h_pagetype=s-001&h_page=hpcom&h_client=s-h-e002-1&h_product=5053903&h_lang=fi&h_cc=fi)

### **Puhelintuen ajanjakson jälkeen**

Kun puhelintuen ajanjakso on päättynyt, saat HP:ltä tukea lisämaksusta. Apua saa myös seuraavasta HP-tuen Web-sivustosta: [www.hp.com/support](http://h20180.www2.hp.com/apps/Nav?h_pagetype=s-001&h_page=hpcom&h_client=s-h-e002-1&h_product=5053903&h_lang=fi&h_cc=fi). Lisätietoja tukivaihtoehdoista saat ottamalla yhteyden HP-jälleenmyyjään tai soittamalla maasi tai alueesi tukipuhelinnumeroon.

# **Lisätakuuvaihtoehdot**

Laajennettua HP Photosmart -laitteen huoltopalvelua on saatavissa lisämaksusta. Siirry sivustoon [www.hp.com/](http://h20180.www2.hp.com/apps/Nav?h_pagetype=s-001&h_page=hpcom&h_client=s-h-e002-1&h_product=5053903&h_lang=fi&h_cc=fi) [support,](http://h20180.www2.hp.com/apps/Nav?h_pagetype=s-001&h_page=hpcom&h_client=s-h-e002-1&h_product=5053903&h_lang=fi&h_cc=fi) valitse maasi ja kielesi ja tarkastele palvelu- ja takuutietoja saadaksesi lisätietoja laajennetusta huoltopalvelusta.

# **Tulostustarvikkeiden vaihtaminen**

Jos tulostustarvikkeen päivitys ei onnistu, yritä saada tulostin tunnistamaan uusi tulostustarvike.

#### **Voit yrittää saada tulostimen tunnistamaan uuden tulostustarvikkeen seuraavasti:**

- **1.** Poista uusi tulostustarvike laitteesta.
- **2.** Aseta alkuperäinen kasetti tulostuskasettivaunuun.
- **3.** Sulje mustekasettipesän luukku ja odota, kunnes tulostuskasettivaunu pysähtyy.
- **4.** Poista alkuperäinen kasetti ja aseta uusi tulostustarvike sen tilalle.
- **5.** Sulje mustekasettipesän luukku ja odota, kunnes tulostuskasettivaunu pysähtyy.

Jos laite antaa edelleen tulostustarvikkeen päivitystä koskevan virheilmoituksen, ota yhteyttä HP:n tukeen.

[Napsauttamalla tätä voit siirtyä verkkoon hakemaan lisätietoja](http://h20180.www2.hp.com/apps/Nav?h_pagetype=s-001&h_page=hpcom&h_client=s-h-e002-1&h_product=5053903&h_lang=fi&h_cc=fi).

# **Tulostimen valmisteleminen**

Jos et ole tyytyväinen tulostuslaatuun, puhdista tulostuskasetit ohjauspaneelista. Lisätietoja on kohdassa [Tulostuspäiden puhdistaminen automaattisesti, sivu 19](#page-20-0).

Voit pidentää kasettien käyttöikää käyttämällä tulostimen Automaattinen sammutus -toimintoa, joka säätelee tulostimen virrankäyttöä. Lisätietoja on kohdassa [Automaattinen sammutus, sivu 46.](#page-47-0)

# **Mustekasettipesän luukun tarkistaminen**

Kasettipesän luukun on oltava kiinni tulostamisen aikana.

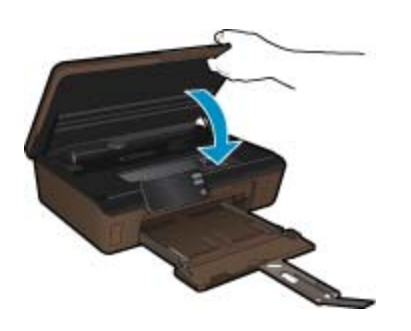

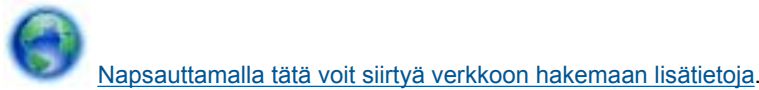

# **Vika tulostuspäässä**

Laitteen tulostuspäässä on vikaa. Ota yhteyttä HP:n tukeen.

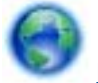

[Napsauttamalla tätä voit siirtyä verkkoon hakemaan lisätietoja.](http://h20180.www2.hp.com/apps/Nav?h_pagetype=s-001&h_page=hpcom&h_client=s-h-e002-1&h_product=5053903&h_lang=fi&h_cc=fi)

# **Tulostinvirhe**

Jos olet jo katkaissut tulostimesta virran ja kytkenyt virran uudelleen eikä ongelma ratkennut, ota yhteyttä HP:n tukeen.

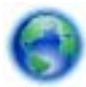

[Napsauttamalla tätä voit siirtyä verkkoon hakemaan lisätietoja.](http://h20180.www2.hp.com/apps/Nav?h_pagetype=s-001&h_page=hpcom&h_client=s-h-e002-1&h_product=5053903&h_lang=fi&h_cc=fi)

# **Mustekasettiongelma**

#### **Mustekasettiongelman ratkaiseminen**

- **1.** Kokeile poistaa kasetit ja asentaa ne sitten uudelleen. Varmista, että kasetit on asennettu oikeisiin paikkoihin.
- **2.** Jos kasettien asentaminen uudelleen ei ratkaissut ongelmaa, kokeile puhdistaa kasettien liitinpinnat.

#### **Mustekasettien liitinpintojen puhdistaminen**

- **Varoitus** Puhdistaminen kestää vain muutaman minuutin. Varmista, että mustekasetit asennetaan takaisin laitteeseen mahdollisimman pian. Mustekasetteja ei tule poistaa laitteesta yli puolen tunnin ajaksi. Sekä tulostuspää että mustekasetit saattavat vahingoittua.
- **a**. Tarkista, että virta on kytketty.
- **b**. Avaa mustekasettipesän luukku.

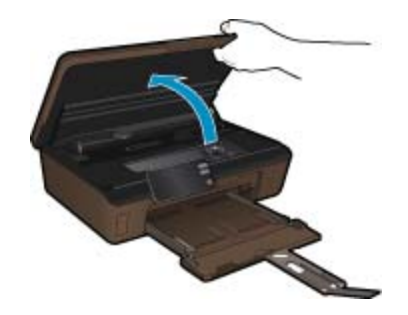

Odota, että tulostuskasettivaunu siirtyy laitteen mustemerkinnän kohdalle.

**c**. Vapauta virheviestin osoittama mustekasetti vaunusta painamalla sen vipua ja poista kasetti paikaltaan.

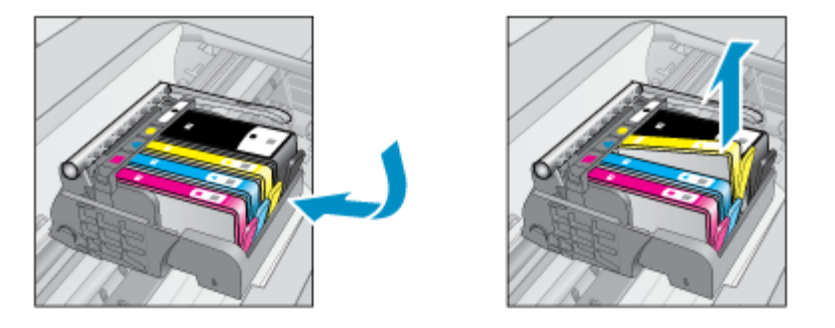

**d**. Pidä kiinni mustekasetin sivuista niin, että sen pohja on ylöspäin, ja etsi kasetin sähköiset liitinpinnat. Sähköiset liitinpinnat ovat neljä pientä kuparin tai kullan väristä metalliosaa mustekasetin pohjassa.

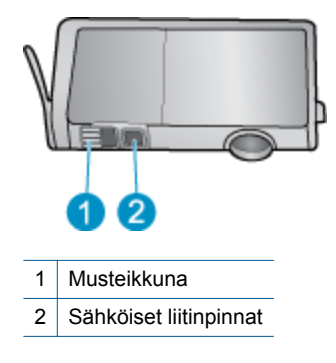

- **e**. Pyyhi ainoastaan liitinpinnat kuivalla vanupuikolla tai nukkaamattomalla liinalla.
	- **Varoitus** Kosketa vain liitinpintoihin ja varo tahraamasta mustetta tai muuta likaa kasetin muihin osiin.
- **f**. Etsi laitteen sisällä olevat tulostuspään liitinpinnat. Liitinpinnat näyttävät neljältä kuparin- tai kullanväriseltä liitinnastalta, jotka on sijoitettu siten, että ne koskettavat mustekasetin liitinpintoja.

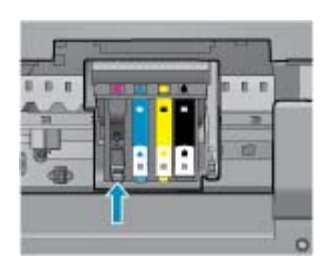

- **g**. Pyyhi liitinpinnat kuivalla vanupuikolla tai nukkaamattomalla kankaalla.
- **h**. Asenna mustekasetti takaisin paikalleen.
- **i**. Sulje mustekasettipesän luukku ja tarkista, onko virheilmoitus poistunut.
- **j**. Jos virheilmoitus näkyy edelleen, katkaise laitteesta virta ja kytke se sitten uudelleen.
- **3.** Jos ongelma jatkuu edelleen, kokeile vaihtaa mustekasetit. Lisätietoja on kohdassa [Mustekasettien](#page-21-0) [vaihtaminen, sivu 20.](#page-21-0)

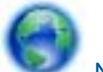

[Napsauttamalla tätä voit siirtyä verkkoon hakemaan lisätietoja](http://h20180.www2.hp.com/apps/Nav?h_pagetype=s-924&h_client=s-h-e004-01&h_keyword=lp70007-all-5510-B111&h_lang=fi&h_cc=fi).

**Ongelmanratkaisu Ongelmanratkaisu**

### **SETUP-kasetit**

Kun tulostin asennetaan ensimmäisen kerran, tulostimen pakkauksessa toimitetut kasetit on asennettava laitteeseen. Nämä kasetit on merkitty tekstillä SETUP, ja niitä käytetään tulostimen kalibroimiseen ennen ensimmäistä tulostustyötä. Jos SETUP-kasetteja ei asenneta laitteen ensimmäisen asennuksen yhteydessä, laite ei toimi oikein.

Jos laitteeseen asennettiin tavalliset mustekasetit, poista ne ja viimeistele tulostimen asennus asentamalla SETUP-kasetit. Kun tulostimen asennus on tehty, tulostimessa voidaan käyttää tavallisia kasetteja.

**Varoitus** Laitteesta poistettujen tavallisten kasettien oranssit suojukset on asetettava takaisin paikoilleen tai muuten kasetit kuivuvat. Mustetta haihtuu edelleen hieman, mutta vähemmän kuin ilman suojuksia. Voit tarvittaessa käyttää SETUP-kasettien oransseja suojuksia.

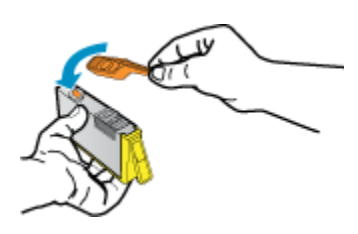

Jos virheilmoitus näkyy edelleen, ota yhteyttä HP:n tukeen.

[Napsauttamalla tätä voit siirtyä verkkoon hakemaan lisätietoja.](http://h20180.www2.hp.com/apps/Nav?h_pagetype=s-924&h_client=s-h-e004-01&h_keyword=lp70035-all&h_lang=fi&h_cc=fi)

## **Vanhemman sukupolven kasetit**

Käytä aina kasetin uudempaa versiota. Uudemman sukupolven kasetin tunnistat kasetin pakkaukseen merkitystä takuun päättymispäivämäärästä.

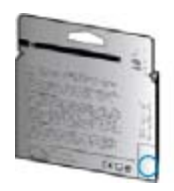

Jos päivämäärän oikealla puolella lukee 'v1', kyseinen kasetti on uudemman sukupolven kasetti. Jos käytössä on vanhemman sukupolven kasetti, ota yhteyttä HP:n tukeen kasetin vaihtamista varten.

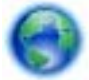

[Napsauttamalla tätä voit siirtyä verkkoon hakemaan lisätietoja.](http://h20180.www2.hp.com/apps/Nav?h_pagetype=s-924&h_client=s-h-e004-01&h_keyword=lp70036-all&h_lang=fi&h_cc=fi)

# <span id="page-40-0"></span>**9 Tekniset tiedot**

Tässä osassa on HP Photosmart -laitetta koskevat tekniset tiedot ja kansainväliset säännökset.

Tulostuskaseteista on lisätietoa HP Photosmart -laitteen mukana toimitetussa painetussa käyttöoppaassa.

Tässä osassa käsitellään seuraavia aiheita:

- **Ilmoitus**
- Kasetin piirin tiedot
- **[Tekniset tiedot](#page-41-0)**
- [Ympäristönsuojeluohjelma](#page-41-0)
- [Tietoja säännöksistä](#page-47-0)
- [Langattomia laitteita koskevat säännökset](#page-49-0)

## **Ilmoitus**

#### Hewlett-Packard Companyn ilmoitukset

Tämän asiakirjan tiedot voivat muuttua ilman erillistä ilmoitusta.

Kaikki oikeudet pidätetään. Tämän materiaalin kopioiminen, sovittaminen tai kääntäminen on kiellettyä ilman Hewlett-Packard-yhtiön kirjallista ennakkolupaa, lukuun ottamatta tekijänoikeuslain sallimia tapoja. Ainoat HP:n tuotteita ja palveluja koskevat takuut mainitaan erikseen kyseisten tuotteiden ja palveluiden mukana toimitettavissa takuuehdoissa. Mikään tässä asiakirjassa mainittu ei ole lisätakuu. HP ei vastaa tekstin teknisistä tai toimituksellisista virheistä tai puutteista.

2011 Hewlett-Packard Development Company, L.P.

Microsoft, Windows, Windows XP ja Windows Vista ovat Microsoft Corporationin Yhdysvalloissa rekisteröimiä tavaramerkkejä.

Windows 7 on rekisteröity tavaramerkki tai Microsoft Corporationin tavaramerkki Yhdysvalloissa ja/tai muissa maissa.

Intel ja Pentium ovat Intel Corporationin tai sen tytäryhtiöiden tavaramerkkejä tai rekisteröityjä tavaramerkkejä Yhdysvalloissa ja muissa maissa. Adobe<sup>®</sup> on Adobe Systems Incorporatedin tavaramerkki.

## **Kasetin piirin tiedot**

Tässä laitteessa käytettävissä HP-mustekaseteissa on muistipiiri, joka avustaa laitteen käytössä. Lisäksi tämä piiri kerää rajatusti laitteen käyttöä koskevia tietoja, muun muassa seuraavia: kasetin ensimmäisen asennuspäivän, kasetin edellisen käytön päivämäärän, kasetilla tulostettujen sivujen lukumäärän, sivujen peiton, käytetyt tulostustilat, kaikki mahdollisesti ilmenneet tulostusvirheet ja tuotemallin. HP suunnittelee näiden tietojen avulla tulevia tuotteitaan täyttääkseen asiakkaidensa tulostustarpeet.

Kasetin muistipiiristä kerätyt tiedot eivät sisällä tietoja, joiden perusteella kasetin tai laitteen käyttäjä voidaan tunnistaa.

HP kerää tilastoja niistä kaseteista, jotka on palautettu HP:n ilmaisella palautus- ja kierrätysohjelmalla (HP Planet Partners: [www.hp.com/hpinfo/globalcitizenship/environment/recycle/\)](http://www.hp.com/hpinfo/globalcitizenship/environment/recycle/index.html). Näiden tilastojen muistipiirit luetaan ja tutkitaan tulevien HP-tuotteiden ominaisuuksien parantamiseksi. HP:n kumppanit, jotka auttavat näiden kasettien kierrätyksessä, voivat myös käyttää näitä tietoja.

Kaikilla kolmansilla osapuolilla, joilla on joskus kasetti hallussaan, saattaa olla pääsy muistipiirin tietoihin. Jos haluat estää näiden tietojen käytön, voit tehdä piiristä käyttökelvottoman. Kun olet tehnyt siitä käyttökelvottoman, kasettia ei voi enää käyttää HP-tuotteissa.

Jos et halua, että näitä anonyymejä tietoja kerätään, voit estää näiden tietojen käytön määrittämällä muistipiirin käyttötietojen keruuominaisuuden pois käytöstä.

#### **Käyttötietojen keruutoiminnon käytöstä poistaminen**

**1.** Kosketa aloitusnäytössä oikealle osoittavaa suuntanäppäintä ja kosketa sitten **Asennus**-kuvaketta.

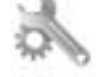

- **2.** Valitse **Asetukset**.
- **3.** Valitse **Kasetin piirin tiedot** ja valitse sitten **OK**.

<span id="page-41-0"></span>**Huomautus 1** Kun haluat ottaa käyttötietojen keruun uudelleen käyttöön, palauta tehdasasetukset.

**Huomautus 2** Voit jatkaa kasetin käyttöä HP:n tuotteessa, vaikka ottaisit muistipiirin käyttötietojen keruuominaisuuden pois käytöstä.

## **Tekniset tiedot**

Tässä osassa esitetään HP Photosmart -laitteen tekniset tiedot. Täydelliset tekniset tiedot ovat tuotetietolomakkeessa kohdassa [www.hp.com/support.](http://h20180.www2.hp.com/apps/Nav?h_pagetype=s-001&h_page=hpcom&h_client=s-h-e002-1&h_product=5053903&h_lang=fi&h_cc=fi)

#### **Järjestelmävaatimukset**

Ohjelmisto- ja järjestelmävaatimukset ovat Lueminut-tiedostossa.

HP:n tuen Web-sivustossa osoitteessa [www.hp.com/support](http://h20180.www2.hp.com/apps/Nav?h_pagetype=s-001&h_page=hpcom&h_client=s-h-e002-1&h_product=5053903&h_lang=fi&h_cc=fi) on tietoja tulevista käyttöjärjestelmäversioista ja yhteensopivuudesta.

#### **Käyttöympäristön tietoja**

- Suositeltu käyttölämpötila: 15–32 ºC (59–90 ºF)
- Sallittu käyttölämpötila: 5–40 ºC (41–104 ºF)
- Ilmankosteus: 20–80 %, suhteellinen kosteus, ei tiivistymistä (suositellaan). 25 ºC:n enimmäiskastepiste
- Lämpötila, kun laite ei käytössä (säilytys): 40 60 ºC (- 40 –140 ºF)
- Voimakkaiden sähkömagneettisten kenttien läheisyydessä HP Photosmart -laitteen tulosteet voivat vääristyä hieman.
- HP suosittelee käyttämään USB-kaapelia, joka on enintään 3 metriäpitkä. Näin minimoidaan mahdolliset voimakkaiden sähkömagneettisten kenttien aiheuttamat häiriöt.

#### **Tulostuksen tekniset tiedot**

- Tulostusnopeudet vaihtelevat asiakirjan monimutkaisuuden mukaan
- Panorama (Panoraama) -kokoinen tulostus
- Menetelmä: drop-on-demand-lämpömustesuihku
- Kieli: PCL3 GUI

#### **Skannauksen tekniset tiedot**

- Sisältää kuvaeditorin
- Tarkkuus: enintään 1200 x 2400 ppi optinen, 19 200 ppi parannettu (ohjelmisto) Skannausohjelmistossa on lisätietoja dpi-tarkkuudesta.
- Väri: 48-bittinen väri, 8-bittinen harmaasävy (256 harmaan tasoa)
- Enimmäiskoko skannattaessa lasilta: 21,6 x 29,7 cm

#### **Kopioinnin tekniset tiedot**

- Digitaalinen kuvankäsittely
- Kopioiden enimmäismäärä vaihtelee laitemallin mukaan.
- Kopiointinopeus vaihtelee mallin ja asiakirjan monimutkaisuuden mukaan
- Kopion enimmäissuurennus on 200–400 % (vaihtelee mallin mukaan)
- Kopion enimmäispienennys on 25–50 % (vaihtelee mallin mukaan)

#### **Kasetin riittoisuus**

Lisätietoja kasettien arvioiduista riittoisuuksista on osoitteessa [www.hp.com/go/learnaboutsupplies](http://www.hp.com/go/learnaboutsupplies).

#### **Tulostustarkkuus**

Tulostimen ohjelmistossa on tietoja tulostimen tarkkuudesta.

## **Ympäristönsuojeluohjelma**

Hewlett-Packard on sitoutunut tuottamaan laatutuotteita ympäristöä suojaavien periaatteiden mukaan. Tuote on suunniteltu kierrätystä ajatellen. Valmistuksessa on käytetty vain vähäisin mahdollinen määrä materiaaleja, kuitenkin niin, että samalla on säilytetty vaadittava toimivuus ja luotettavuus. Eri materiaalit on suunniteltu niin, että ne ovat helposti toisistaan erotettavissa. Kiinnikkeet ja muut liitännät on helppo paikantaa ja niitä on helppo

**Tekniset tiedot Tekniset tiedot**

käyttää. Ne voidaan myös poistaa tavallisilla työkaluilla. Tärkeät osat on suunniteltu niin, että ne voidaan irrottaa ja korjata nopeasti.

Lisätietoja HP:n ympäristöohjelmasta on Web-sivustossa osoitteessa

[www.hp.com/hpinfo/globalcitizenship/environment/index.html.](http://www.hp.com/hpinfo/globalcitizenship/environment/index.html)

Tässä osassa käsitellään seuraavia aiheita:

- Ympäristönsuojelua koskevia vinkkejä
- **Paperinkulutus**
- **Muovit**
- Materiaaliturvallisuustiedotteet
- Kierrätysohjelma
- [HP:n Inkjet-tarvikkeiden kierrätysohjelma](#page-43-0)
- **[Virrankulutus](#page-43-0)**
- [Disposal of waste equipment by users in private households in the European Union](#page-44-0)
- [Kemialliset aineet](#page-45-0)
- [Battery disposal in the Netherlands](#page-45-0)
- **[Battery disposal in Taiwan](#page-45-0)**
- **[Attention California users](#page-45-0)**
- [EU battery directive](#page-46-0)
- [Virransäästötilan määritys](#page-46-0)
- [Automaattinen sammutus](#page-47-0)
- **[Lepotila](#page-47-0)**

### **Ympäristönsuojelua koskevia vinkkejä**

HP on sitoutunut auttamaan asiakkaitaan vähentämään ympäristölle aiheutuvaa kuormitusta. HP on koonnut alle ympäristönsuojelua koskevia vinkkejä, jotka auttavat keskittymään tapoihin arvioida tulostusvalintojen ympäristövaikutukset ja vähentää niitä. Tämän tuotteen erityisominaisuuksien lisäksi lisätietoja HP:n ympäristöaloitteista on HP Eco Solutions -verkkosivustossa.

[www.hp.com/hpinfo/globalcitizenship/environment/](http://www.hp.com/hpinfo/globalcitizenship/environment/)

#### **Tuotteesi ekologiset ominaisuudet**

- **Energiansäästötiedot**: Tietoja tuotteen ENERGY STAR® -laatuluokituksesta on kohdassa [Virrankulutus,](#page-43-0) [sivu 42.](#page-43-0)
- **Kierrätysmateriaalit**: Lisätietoja HP-tuotteiden kierrätyksestä on sivustossa [www.hp.com/hpinfo/globalcitizenship/environment/recycle/](http://www.hp.com/hpinfo/globalcitizenship/environment/recycle/)

#### **Paperinkulutus**

Tässä laitteessa voi käyttää standardien DIN 19309 ja EN 12281:2002 mukaista uusiopaperia.

#### **Muovit**

Yli 25 grammaa painavat muoviosat on merkitty kansainvälisten standardien mukaisesti, jotta kierrätettävät muoviosat olisi helppo tunnistaa tuotteen käyttöiän päätyttyä.

#### **Materiaaliturvallisuustiedotteet**

Käyttöturvallisuustiedotteen (Material Safety Data Sheets, MSDS) voi tilata HP:n Web-sivustosta

[www.hp.com/go/msds](http://www.hp.com/go/msds)

#### **Kierrätysohjelma**

HP tarjoaa yhä enemmän tuotteiden palautus- ja kierrätysohjelmia eri maissa ja alueilla. HP toimii myös yhteistyössä suurimpien elektroniikan kierrätyskeskusten kanssa kaikkialla maailmassa. HP säästää luonnonvaroja myymällä suosituimpia tuotteitaan uudelleen. Lisätietoja HP-tuotteiden kierrätyksestä on sivustossa

[www.hp.com/hpinfo/globalcitizenship/environment/recycle/](http://www.hp.com/hpinfo/globalcitizenship/environment/recycle/)

### <span id="page-43-0"></span>**HP:n Inkjet-tarvikkeiden kierrätysohjelma**

HP sitoutuu suojelemaan ympäristöä. HP:n Inkjet-tarvikkeiden kierrätysohjelma on käytettävissä monissa maissa ja eri alueilla. Sen avulla voit kierrättää käytetyt tulostus- ja mustekasetit maksutta. Lisätietoja on Web-sivustossa osoitteessa

[www.hp.com/hpinfo/globalcitizenship/environment/recycle/.](http://www.hp.com/hpinfo/globalcitizenship/environment/recycle/)

### **Virrankulutus**

Hewlett-Packardin tulostin- ja kuvankäsittelylaitteet, jotka on merkitty ENERGY STAR® -logolla, noudattavat Yhdysvaltain ympäristönsuojeluviraston kuvankäsittelylaitteille määrittämiä ENERGY STAR -vaatimuksia. Seuraava merkki näkyy ENERGY STAR -vaatimuksia noudattavissa tuotteissa:

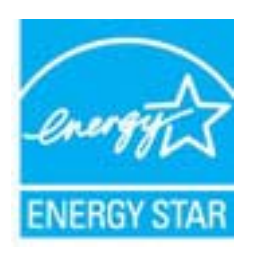

Muita ENERGY STAR -määrityksiä noudattavien kuvankäsittelytuotteiden mallitietoja on osoitteessa: [www.hp.com/go/energystar](http://www.hp.com/go/energystar)

# <span id="page-44-0"></span>**Disposal of waste equipment by users in private households in the European Union**

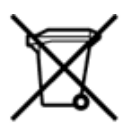

Disposal of Waste Equipment by Users in Private Households in the European Union<br>This symbol on the product or on its packaging indicates that the disposed of with your other household waste. Instead, it is your responsibi off your waste equipment for recycling, please contact your local city office, your household waste disposal service or the shop where you purchased the product.<br>Chacuston des équipements usages par les utilisates as follo de traitement des déchets ménagers ou le magasin où vous avez acheté le produit.<br>Entsorgung von Elektrogenisen durch Benutzer in privaten Haushahen in der EU.<br>Diese Symbol auf dem Produkt oder dessen Verpackung gibt an, da Smaltimento di apparecchiature da rottamare da parte di privati nell'Unione Europea<br>Questo simbolo che appare sul prodotto o sulla confezione initia che il prodotto non deve essere smaltito assieme agli altri rifiuti domes ii servizio di smattimento dei nifuti locale o il negozio presso il quale e stato acquistano il prodotto.<br>Eliminación de residuos de aparatos eléctrónicos por parte de usuarios domésticos characterísticos. Por el contrario r–<br>– Likvidace vysloužilého zařízení uživateli v domácnosti v zemích EU odvarány mystemi na oblasti odmorního odpadu. Odpovidáte za to, že vysloužilé zařízení bude<br>– Tato značia na produktu nebo na jeho obslu označujúci vy Bortskaffelse af affaldsudstyr for brugere i private husholdninger i EU<br>Dettskaffelse af affaldsudstyr for brugere i private husholdninger i EU<br>of the primary of the produkter delived in the state of the material state in Afvoer van afgedankte apparatuur door gebruikers in particuliere huishoudens in de Europese Unie<br>Dit symbool op het product of de wepakking geeft aan dat dit gooduct inter meterial op each enterpretation of the file is uw Eramajapidamistes kasutuselt kõrvaldatavate seadmete kältlemine Euroopa Liidus<br>Kui tootel või toote pakendil on see sümbol, ei tohi veda toodet visua olmas Teie kohus on vila tarbetuks muutunud seade selleks ettenähtud ele Hävitettävien laitteiden käsittely kotitalouksissa Euroopan unionin alueella<br>Tämä tuotteessa tai sen pakkauksessa oleva merkintä osoittaa, että tuotetta ei saa hävittää talousjätteiden mukana. Käyttäjän velvollisuus on huo jälleenmyyjältä ,<br>«Το παρόν σύμβολο πον κέρπλιομό ή στη συσκευασή Ένωση<br>Το παρόν σύμβολο στον κέρπλιομό ή στη συσκευασία του υποδεικνίαι ότι το προϊόν αυτό δεν πρέπει να πεταχτεί μαζ<br>τις άχρηστες συσκευές σε μια καθορισμένη μονάδα συλλογ κτα, ευσυνη σας είναι ν<br>ειριστή συλλογή και αν<br>τόπους αρμόδιες αρχές νθρώπων και το<br>ιες αρχές ή με το katuorija une to onoso usposoat to npores.<br>Et a szintőlum, amely a temeléen a nagánháztatásokban az Európai Unióban<br>Ez a szintőlum, amely a temeléen vagy amak csomagolásán van feltünetve, azt jeld, hogy a temék nem kezelhe e negre unonnam yastasa asetemaan nenkom kogas Savienības privātajās mājas meta negres no premies var nestas metalitāts par atbildīgs par atbrīvdanos no nederīgās ierīces, to nodod<br>Šis iembols uz ierīces vai tās iepakojama sacinieties ar vietėjo pašvaldību, mājsaimniecības atkritimu savakšanas dienesiu vai veikalu, kurā legādājāties šo ierici.<br>Europos Sajungos vartotojų ir privačių anm – uždu atliekamos Jrangos līmeistas kartu su kitomis nam Utylizacja zużytego sprzętu przez ubyłowników domowych w Unii Europejskej<br>Symbol ten umieszczony na produkce lub opakowaniu oznacza, że tego produktu nie należy wyrzuczi razem z innymi odpadani domowymi. Utyliownik jest od Descarte de equipamentos por usuários em residências da União Européia<br>Este simbolo no produto ou na embálagem indica que o produto ado pode ser descartado junto com o lixo doméstico. No entanto, é sua responsabilidade lev Postup používateľov v krajinách Európskej únie pri vyhadzovaní zariadenia v domácom používaní do odpadu<br>Tento symbol na produkce alebo na jeho obale znamená, že nesmie by vyhodený i bým komunikym odpadom. Namiesto boho mát Ravnanje z odpadno opremo v gospodinjstvih znotaj Evropske unije<br>Ta znak na izdelku ali embalaži izdeba poneni, da izdelka ne smete odlagati skupaj z drugimi gospodinjskim odpadno opremo ste dolžini na določenem zbirnem me uyovin, ver sie uoeies kupin.<br>Kassering av förbrukningsmaterial, för hem- och privatamändare i EU<br>Produkter eller produktförpaderingar med den här symbolen får inte kassenas med vanligt hundallsvivalla i ställer har du ans

### <span id="page-45-0"></span>**Kemialliset aineet**

HP antaa asiakkailleen tietoja tuotteissaan käytetyistä kemiallisista aineista lain ja säädösten, kuten REACHasetuksen *(Euroopan parlamentin ja neuvoston asetus (EY) N:o 1907/2006)*, vaatimalla tavalla. Tässä tuotteessa käytettäviä kemiallisia aineita koskeva raportti on saatavissa osoitteesta [www.hp.com/go/reach.](http://www.hp.com/go/reach)

### **Battery disposal in the Netherlands**

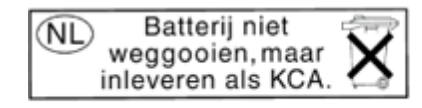

Dit HP Product bevat een lithium-manganese-dioxide batterij. Deze bevindt zich op de hoofdprintplaat. Wanneer deze batterij leeg is, moet deze volgens de geldende regels worden afgevoerd.

### **Battery disposal in Taiwan**

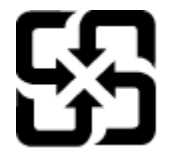

廢電池請回收

Please recycle waste batteries.

### **Attention California users**

The battery supplied with this product may contain perchlorate material. Special handling may apply. For more information, go to the following Web site:

[www.dtsc.ca.gov/hazardouswaste/perchlorate](http://www.dtsc.ca.gov/hazardouswaste/perchlorate)

### <span id="page-46-0"></span>**EU battery directive**

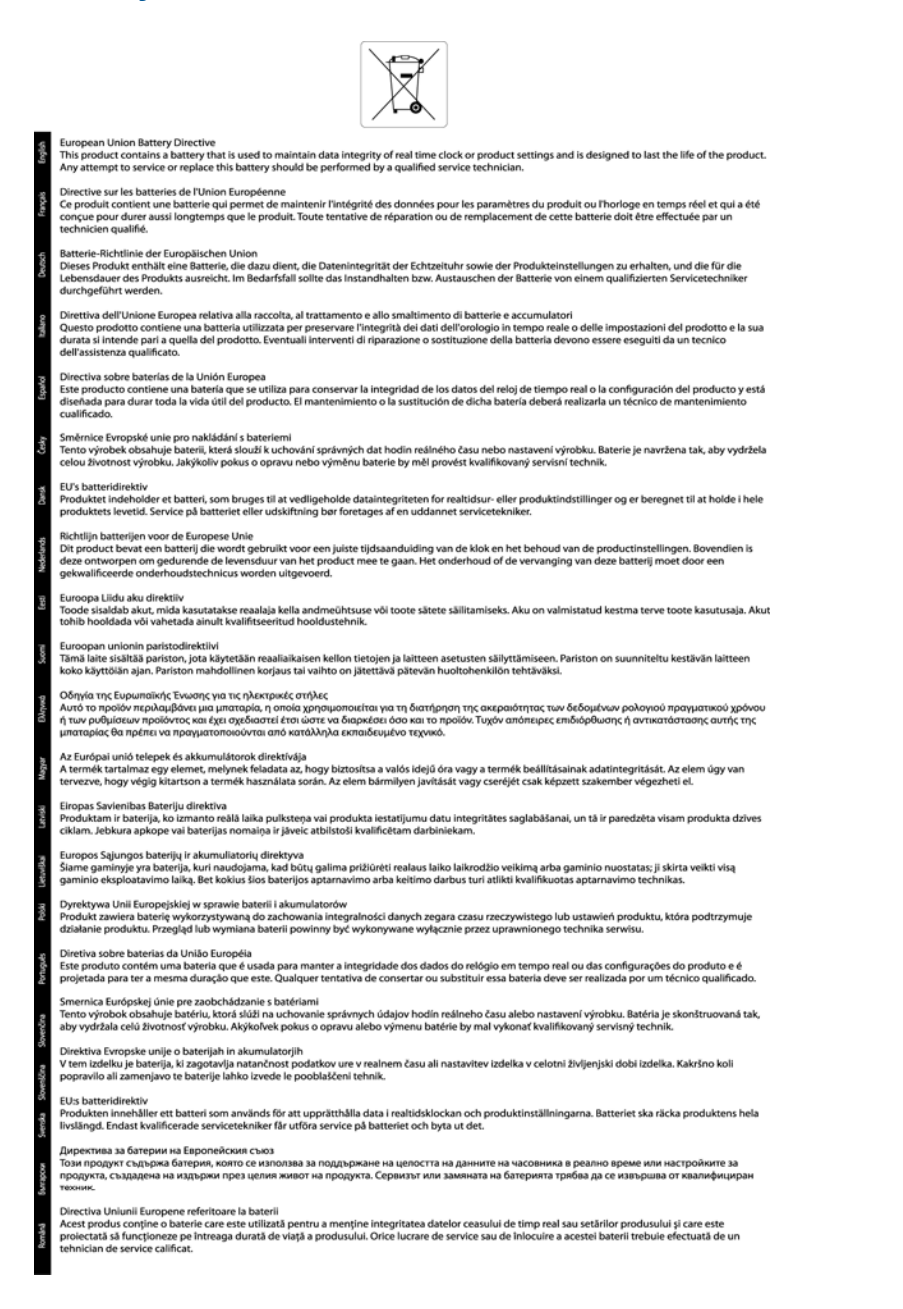

# **Tekniset tiedot Tekniset tiedot**

### **Virransäästötilan määritys**

Kun HP Photosmart -laitteen virta katkaistaan, se siirtyy oletusarvoisesti virransäästötilaan. Tämän toiminnon ansiosta laite säästää energiaa, mutta sen käynnistyminen kestää ehkä odotettua kauemmin. Jos HP Photosmart -laitteen virta katkaistaan, kun laite on virransäästötilassa, se ei välttämättä pysty suorittamaan kaikkia automaattisia ylläpitotehtäviä. Jos näytössä näkyy usein viestejä siitä, että reaaliaikainen kello ei toimi, tai jos haluat lyhentää käynnistysaikaa, voit poistaa virransäästötilan käytöstä.

**Huomautus** Oletusasetus on, että toiminto on käytössä.

#### <span id="page-47-0"></span>**Virransäästötilan määrittäminen tai virransäästötilan poistaminen käytöstä**

**1.** Kosketa aloitusnäytössä oikealle osoittavaa suuntanäppäintä ja kosketa sitten **Asennus**-kuvaketta.

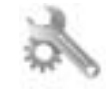

- **2.** Valitse **Asetukset**.
- **3.** Selaa asetuksia koskettamalla alaspäin osoittavaa nuolta ja kosketa sitten **Virransäästötila**.
- **4.** Valitse **5 minuutin kuluttua** tai **Ei käytössä**.

#### **Automaattinen sammutus**

Automaattinen sammutus -toiminto on oletusarvoisesti käytössä, kun tulostimeen kytketään virta. Kun automaattinen sammutus on käytössä, tulostimen virta katkeaa energiansäästöä varten automaattisesti sen jälkeen, kun laitetta ei ole käytetty kahteen tuntiin. Automaattinen sammutus poistetaan käytöstä automaattisesti, kun tulostin muodostaa langattoman verkkoyhteyden tai Ethernet-yhteyden (jos tuettu). Automaattisen sammutuksen asetusta voi muuttaa ohjauspaneelista. Kun asetusta muutetaan, tulostin säilyttää valitun asetuksen. **Automaattinen sammutus -toiminto katkaisee tulostimen virran täysin, joten virta on kytkettävä uudelleen virtapainikkeen avulla.**

#### **Automaattisen sammutuksen käyttöön ottaminen tai käytöstä poistaminen**

**1.** Kosketa aloitusnäytössä oikealle osoittavaa suuntanäppäintä ja kosketa sitten **Asennus**-kuvaketta.

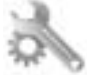

- **2.** Valitse **Asetukset**.
- **3.** Selaa asetuksia koskettamalla alaspäin osoittavaa nuolta ja valitse sitten **Automaatt. poiskytkentä**.
- **4.** Valitse **Käytössä** tai **Ei käytössä**.
- **Vihje** Jos tulostaminen tapahtuu langattoman verkon tai Ethernet-verkon kautta, automaattinen sammutus kannattaa poistaa käytöstä, jottei tulostustöitä menetetä. Vaikka automaattinen sammutus poistetaan käytöstä, tulostin siirtyy energiansäästöä varten lepotilaan sen jälkeen, kun laitetta ei ole käytetty viiteen minuuttiin.

#### **Lepotila**

- Virtaa kuluu tavallista vähemmän, kun laite on lepotilassa.
- Tulostimen alkumäärityksen jälkeen tulostin siirtyy lepotilaan, jos laitetta ei käytetä viiteen minuuttiin.
- Lepotilaan siirtymisen aikaa ei voi muuttaa.

### **Tietoja säännöksistä**

Tämä HP Photosmart -laite vastaa maasi/alueesi viranomaisten asettamia tuotevaatimuksia.

Tässä osassa käsitellään seuraavia aiheita:

- Säännöksien mukainen mallinumero
- **FCC** statement
- [VCCI \(Class B\) compliance statement for users in Japan](#page-48-0)
- [Notice to users in Japan about the power cord](#page-48-0)
- [Notice to users in Korea](#page-48-0)
- [Euroopan unionin lainsäädäntöä koskeva ilmoitus](#page-49-0)

#### **Säännöksien mukainen mallinumero**

Tuote on varustettu tunnistamista varten säädöksen mukaisella seurantanumerolla. Tuotteen säädöksen mukainen seurantanumero on SNPRH-1001. Tätä säädöksen mukaista seurantanumeroa ei tule sekoittaa tuotteen markkinointinimeen (esimerkiksi **HP Photosmart 5510 e-All-in-One -tulostin**) tai tuotenumeroon (esimerkiksi CQ176A).

### <span id="page-48-0"></span>**FCC statement**

#### **FCC statement** The United States Federal Communications Commission (in 47 CFR 15.105) has specified that the following notice be brought to the attention of users of this product. This equipment has been tested and found to comply with the limits for a Class B digital device, pursuant to Part 15 of the FCC Rules. These limits are designed to provide reasonable protection against harmful interference in a residential installation. This equipment generates, uses and can radiate radio frequency energy and, if not installed and used in accordance with the instructions, may cause harmful interference to radio communications. However, there is no guarantee that interference will not occur in a particular installation. If this equipment does cause harmful interference to radio or television reception, which can be determined by turning the equipment off and on, the user is encouraged to try to correct the interference by one or more of the following measures: Reorient the receiving antenna. Increase the separation between the equipment and the receiver. Connect the equipment into an outlet on a circuit different from that to which the receiver is connected. Consult the dealer or an experienced radio/TV technician for help. For further information, contact: Manager of Corporate Product Regulations Hewlett-Packard Company 3000 Hanover Street Palo Alto, Ca 94304 (650) 857-1501 Modifications (part 15.21) The FCC requires the user to be notified that any changes or modifications made to this device that are not expressly approved by HP may void the user's authority to operate the equipment. This device complies with Part 15 of the FCC Rules. Operation is subject to the following two conditions: (1) this device may not cause harmful interference, and (2) this device must accept any interference received, including interference that may cause undesired operation.

### **VCCI (Class B) compliance statement for users in Japan**

この装置は、クラスB情報技術装置です。この装置は、家庭環境で使用することを目的として いますが、この装置がラジオやテレビジョン受信機に近接して使用されると、受信障害を引き 起こすことがあります。取扱説明書に従って正しい取り扱いをして下さい。

**VCCI-B** 

### **Notice to users in Japan about the power cord**

製品には、同梱された電源コードをお使い下さい。 同梱された電源コードは、他の製品では使用出来ません。

#### **Notice to users in Korea**

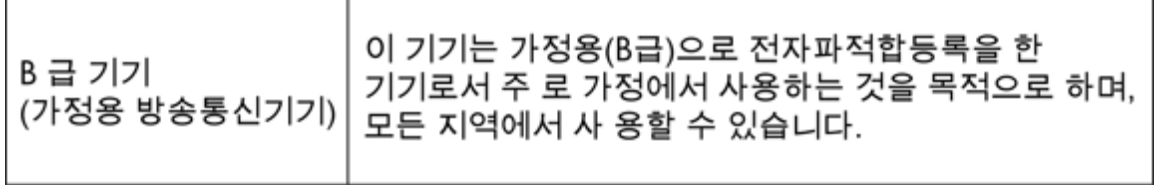

### <span id="page-49-0"></span>**Euroopan unionin lainsäädäntöä koskeva ilmoitus**

CE-merkillä varustetut tuotteet ovat seuraavien EU-direktiivien mukaisia:

- Pienjännitedirektiivi 2006/95/EY
- EMC-direktiivi 2004/108/EY
- Direktiivi 2009/125/EY ekologisesta suunnittelusta, jos sovellettavissa

Tämä laite on CE-yhteensopiva vain jos sitä käytetään HP:n toimittaman CE-merkityn verkkosovittimen avulla.

Jos tässä laitteessa on televiestintätoimintoja, se noudattaa myös seuraavan EU-direktiivin päävaatimuksia:

• R&TTE-direktiivi 1999/5/EY

Yhteensopivuus näiden direktiivien kanssa merkitsee yhteensopivuutta yhdenmukaistettujen eurooppalaisten standardien kanssa. Ne on lueteltu EY–vaatimustenmukaisuusvakuutuksessa, jonka HP on antanut tälle tuotteelle tai tuoteperheelle (vain englanniksi). Se on luettavissa tuoteoppaissa tai seuraavassa sivustossa: [www.hp.com/go/certificates](http://www.hp.com/go/certificates) (kirjoita tuotenumero hakukenttään).

Vaatimustenmukaisuudesta kertoo jokin seuraavista, tuotteeseen liitetyistä merkeistä:

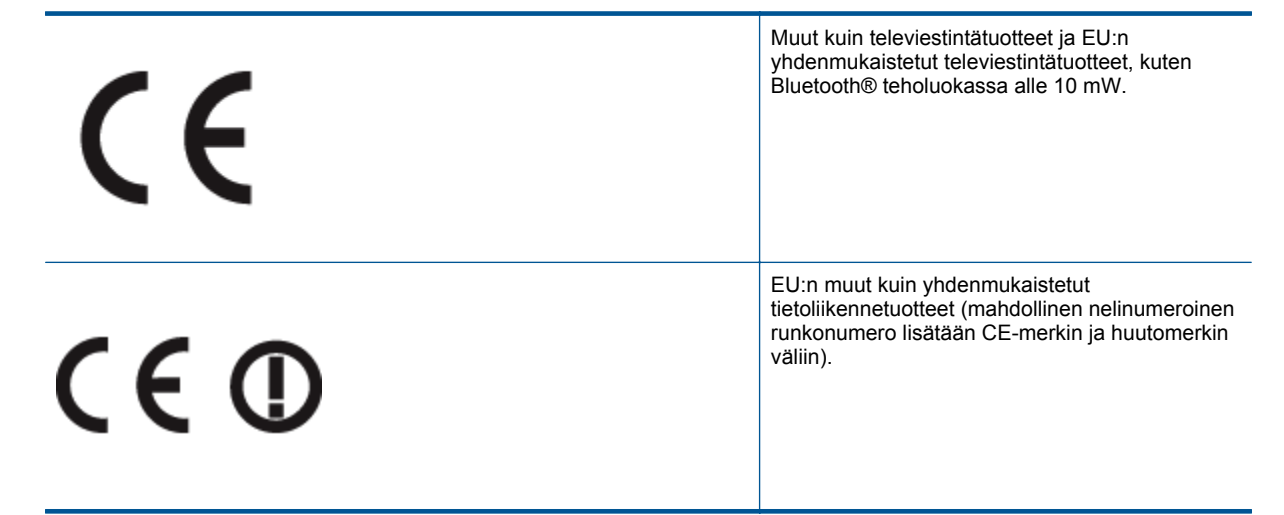

Katso lisätietoja tuotteessa olevasta säädöstenmukaisuustarrasta.

Tämän tuotteen televiestintätoimintoja voidaan käyttää seuraavissa EU- ja EFTA-maissa: Itävalta, Belgia, Bulgaria, Kypros, Tšekin tasavalta, Tanska, Viro, Suomi, Ranska, Saksa, Kreikka, Unkari, Islanti, Irlanti, Italia, Latvia, Liechtenstein, Liettua, Luxemburg, Malta, Alankomaat, Norja, Puola, Portugali, Romania, Slovakian tasavalta, Slovenia, Espanja, Ruotsi, Sveitsi ja Yhdistynyt kuningaskunta.

Puhelinliitin (ei kaikissa tuotteissa) on tarkoitettu analogisiin puhelinverkkoihin liittymistä varten.

#### **Langattoman lähiverkon tuotteet**

• Joissakin maissa voi olla tiettyjä velvoitteita tai vaatimuksia langattomien lähiverkkojen toiminnasta. Ne voivat esimerkiksi olla sallittuja vain sisätiloissa, tai käytettävissä olevien kanavien suhteen voi olla rajoituksia. Varmista, että langattoman verkon asetukset on tehty oikein.

#### **Ranska**

• Tämän tuotteen suhteen on olemassa eräitä langattoman 2,4 GHz:n lähiverkon rajoitteita: Tätä tuotetta saa käyttää sisällä koko 2 400-2 483,5 MHz:n taajuusalueella (kanavat 1-13). Ulkona saa käyttää vain 2 400-2 454 MHz:n taajuusaluetta (kanavat 1-7). Uusimmat vaatimukset ovat luettavissa osoitteessa [www.arcep.fr](http://www.arcep.fr).

Säädöstenmukaisuutta koskevien asioiden suhteen voit ottaa yhteyttä osoitteeseen:

Hewlett-Packard GmbH, Dept./MS: HQ-TRE, Herrenberger Strasse 140, 71034 Boeblingen, GERMANY

### **Langattomia laitteita koskevat säännökset**

Tässä osassa on tietoja langattomia tuotteita koskevista seuraavista säännöksistä:

**Tekniset tiedot**

**Tekniset tiedot** 

- Exposure to radio frequency radiation
- Notice to users in Brazil
- Notice to users in Canada
- [Notice to users in Taiwan](#page-51-0)

### **Exposure to radio frequency radiation**

### **Exposure to radio frequency radiation**

Caution The radiated output power of this device is far below the FCC radio frequency exposure limits. Nevertheless, the device shall be used in such a manner that the potential for human contact during normal operation is minimized. This product and any attached external antenna, if supported, shall be placed in such a manner to minimize the potential for human contact during normal operation. In order to avoid the possibility of exceeding the FCC radio frequency exposure limits, human proximity to the antenna shall not be less than 20 cm (8 inches) during normal operation.

### **Notice to users in Brazil**

#### Aviso aos usuários no Brasil

Este equipamento opera em caráter secundário, isto é, não tem direito à proteção contra interferência prejudicial, mesmo de estações do mesmo tipo, e não pode causar interferência a sistemas operando em caráter primário. (Res.ANATEL 282/2001).

#### **Notice to users in Canada**

### Notice to users in Canada/Note à l'attention des utilisateurs canadiens

For Indoor Use. This digital apparatus does not exceed the Class B limits for radio noise emissions from the digital apparatus set out in the Radio Interference Regulations of the Canadian Department of Communications. The internal wireless radio complies with RSS 210 and RSS GEN of Industry Canada.

Utiliser à l'intérieur. Le présent appareil numérique n'émet pas de bruit radioélectrique dépassant les limites applicables aux appareils numériques de la classe B prescrites dans le Règlement sur le brouillage radioélectrique édicté par le ministère des Communications du Canada. Le composant RF interne est conforme a la norme RSS-210 and RSS GEN d'Industrie Canada.

### <span id="page-51-0"></span>**Notice to users in Taiwan**

### 低功率電波輻射性電機管理辦法

第十二條

經型式認證合格之低功率射頻電機,非經許可,公司、商號或使用者均不得擅自變更頻 率、加大功率或變更設計之特性及功能。

第十四條

低功率射頻電機之使用不得影響飛航安全及干擾合法通信;經發現有干擾現象時,應立 即停用,並改善至無干擾時方得繼續使用。

前項合法通信,指依電信法規定作業之無線電通信。低功率射頻電機須忍受合法通信或 工業、科學及醫藥用電波輻射性電機設備之干擾。

# <span id="page-52-0"></span>**Hakemisto**

#### **A**

asiakastuki takuu [34](#page-35-0)

#### **J**

järjestelmävaatimukset [40](#page-41-0)

#### **K**

kierrätys mustekasetit [42](#page-43-0) kopioiminen teknisiä tietoja [40](#page-41-0)

#### **L**

lainsäädäntöä koskevat huomautukset langattomia laitteita koskevat säännökset [48](#page-49-0) liitäntäkortti [25,](#page-26-0) [26](#page-27-0)

#### **O**

ohjauspaneeli painikkeet [6](#page-7-0) toiminnot [6](#page-7-0)

#### **P**

painikkeet, ohjauspaneeli [6](#page-7-0) puhelintuen ajanjakso [33](#page-34-0) puhelintuki [33](#page-34-0)

#### **S**

skannaaminen skannauksen tekniset tiedot [40](#page-41-0)

#### **T**

takuu [34](#page-35-0) tekniset tiedot järjestelmävaatimukset [40](#page-41-0) kopioinnin tekniset tiedot [40](#page-41-0) käyttöympäristön tietoja [40](#page-41-0) skannauksen tekniset tiedot [40](#page-41-0) tulostuksen tekniset tiedot [40](#page-41-0) tietoja säännöksistä säännöksien mukainen mallinumero [46](#page-47-0) tuen ajanjakson jälkeen [34](#page-35-0) tulostaminen teknisiä tietoja [40](#page-41-0)

#### **V**

verkko liitäntäkortti [25,](#page-26-0) [26](#page-27-0)

#### **Y**

ympäristö käyttöympäristön tietoja [40](#page-41-0) Ympäristönsuojeluohjelma [40](#page-41-0)